# 9/30/2021 Budget Analysts Manual

Estimates Uploads

Information Systems Unit

# Contents

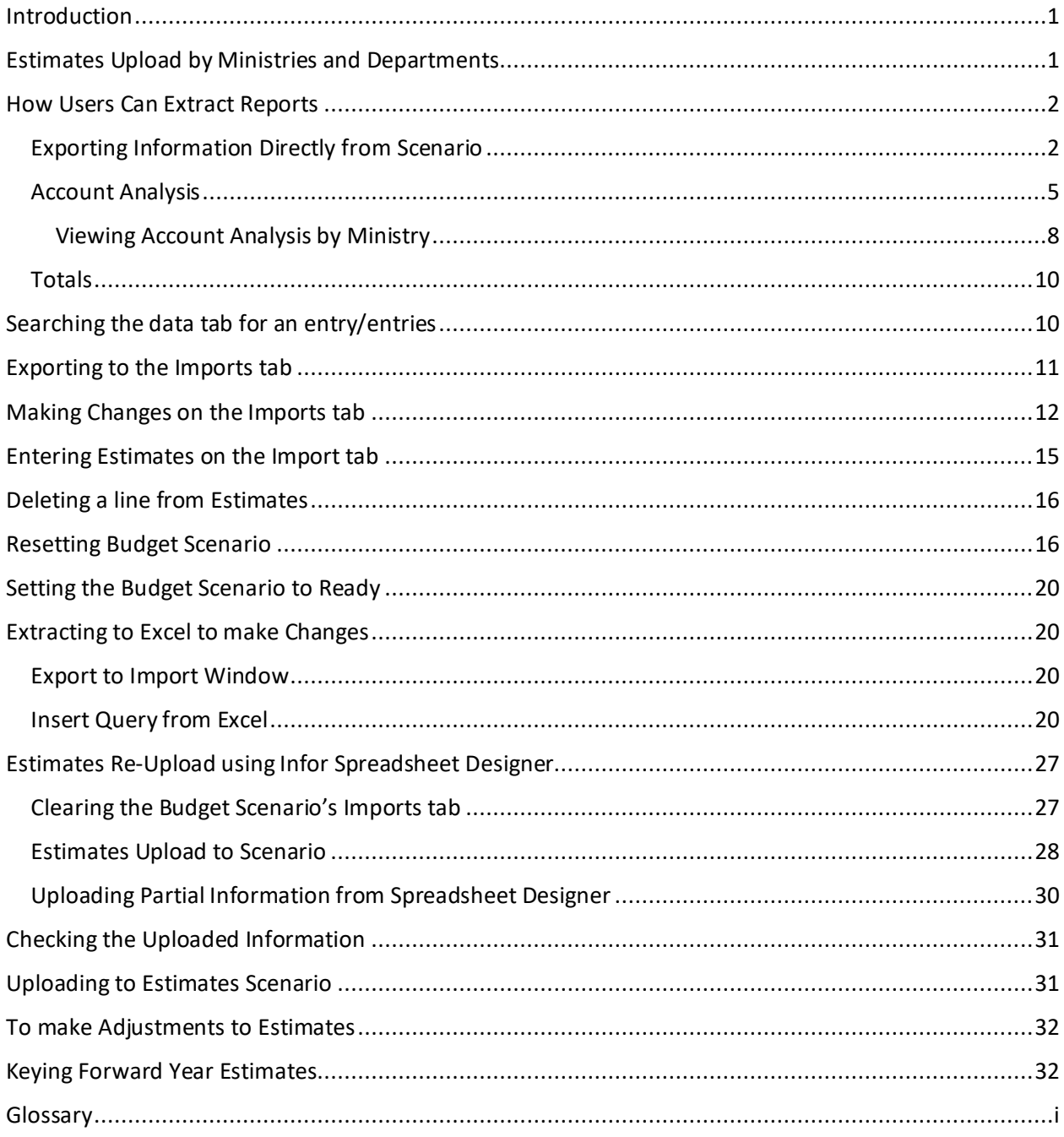

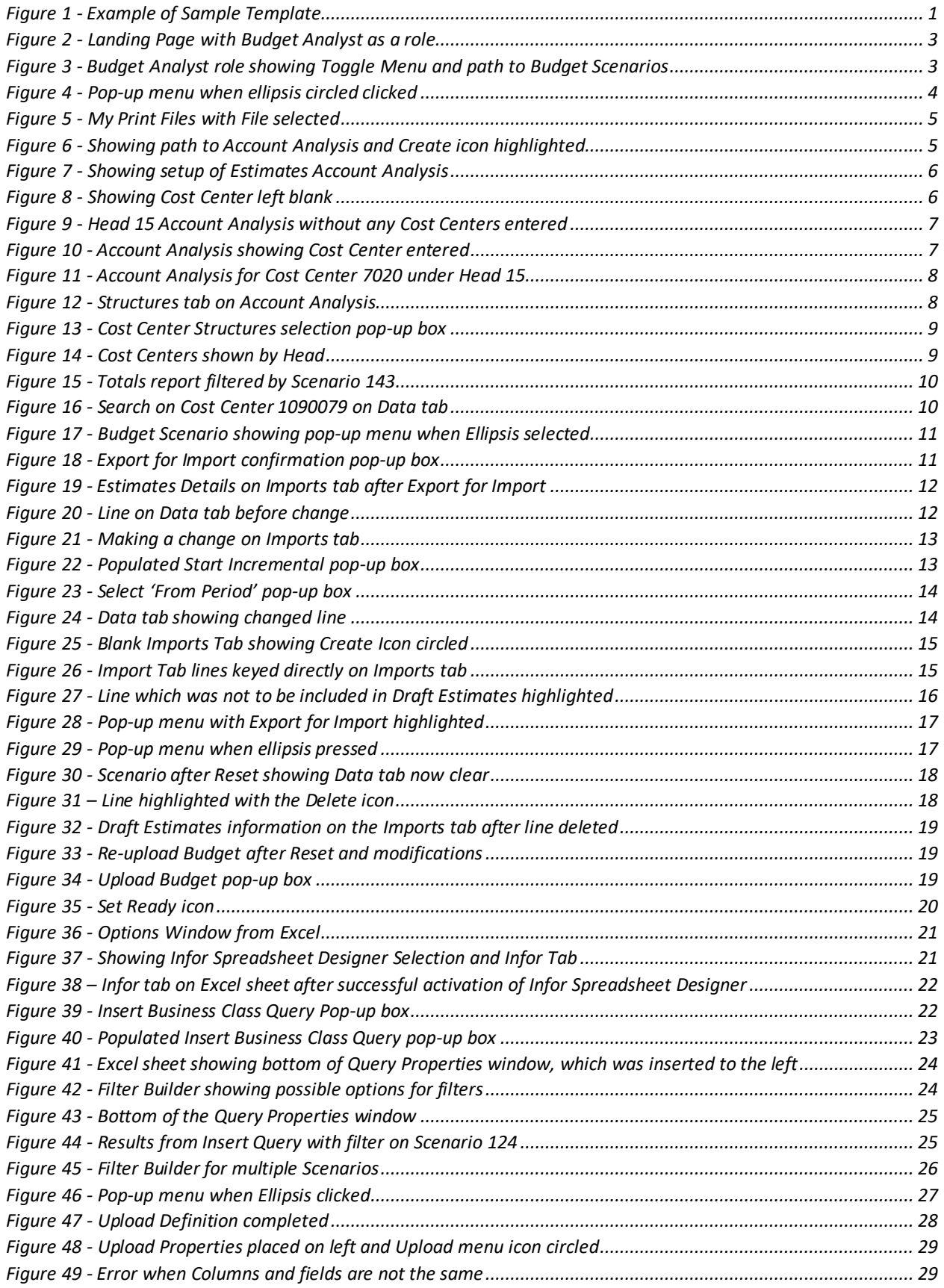

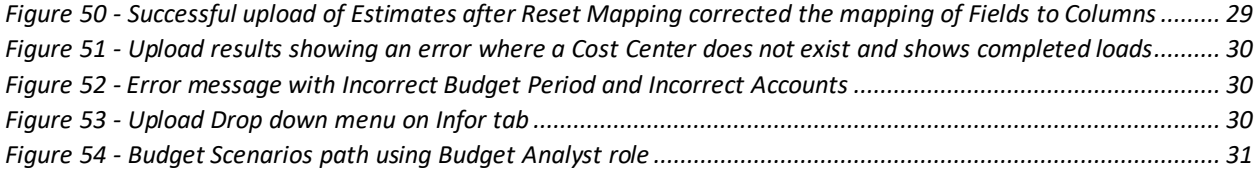

## <span id="page-4-0"></span>Introduction

The Government of Barbados has upgraded from the SmartStream Financials system to the CloudSuite Financials & Supply Management (CSFSM) system. As such, Draft Estimates from Ministries and Departments will no longer be keyed within the BPA system but will be keyed using Excel Spreadsheet Designer and uploaded to CSFSM.

Draft Estimates will now be uploaded to Budget Scenarios. Ministries and Departments will upload their Draft Estimates to the Budget Scenario, assigned to them. The Budget Scenarios will be open to the Ministries and Departments for entries according to a provided Schedule. After Ministries and Departments meetings, they will be allowed in the system, briefly upon request, to make changes and will not be allowed in the system after the date provided by Budget.

After uploads and all changes have been entered, the final figures in the Budget Scenarios will be then checked by the Budget Analysts. After all final changes, the Budget Analysts will place all the individual Draft Estimates from the Heads to the singular Estimates Scenario.

Installation of 'Infor Spreadsheet Designer for Microsoft Excel' will facilitate uploads.

## <span id="page-4-1"></span>Estimates Upload by Ministries and Departments

The Ministries and Departments will use the sample Template (see Figure 1), which will be provided to them and populate the columns using the Headings as their guide. This template alerts them of their assigned Budget Scenario.

|                                                 | 日ち・ごま・同・                                                                                              |     |            |                                                                                               | Book3 - Excel                            |          |                                                                                                    | $\Box$                                                                                                    | $   \times$ |  |
|-------------------------------------------------|----------------------------------------------------------------------------------------------------|-----|------------|-----------------------------------------------------------------------------------------------|------------------------------------------|----------|----------------------------------------------------------------------------------------------------|----------------------------------------------------------------------------------------------------|-------------|--|
|                                                 |                                                                                                    |     |            | File Home Insert Page Layout Formulas Data Review View $\bigcirc$ Tell me what you want to do |                                          |          |                                                                                                    | Janelle N. Walcott Q. Share                                                                                                    |             |  |
|                                                 | $\Box$ $\Box$ Copy $\ast$<br>Clipboard<br>F6 $\cdot$ $\cdot$ $\cdot$ $\times$ $\cdot$ $\cdot$ $\cdot$ |     |            |                                                                                               | <b>12</b> Font 13 Alignment 15 Number 13 | Styles   | <b>A</b> Scat Calibri $\cdot$ 11 A A <sup>+</sup> = = $\cdot$ $\cdot$ B Wrap Text General $\cdot$ <b>B</b> <sub>E</sub> $\cdot$ B B B B B B AutoSum $\cdot$ A T $\cdot$ O<br>Paste Cluby<br>$\frac{1}{\sqrt{2}}$ Format Painter <b>B</b> $I \cup \cdot \square \cdot \square \cdot \square \cdot \square$<br><b>Format Painter B</b> $I \cup \cdot \square \cdot \square \cdot \square \cdot \square$<br><b>Format Painter B</b> $I \cup \cdot \square \cdot \square \cdot \square$<br><b>Format Painter B</b> $I \cup \cdot \square \cdot \square \cdot \square$<br>Cells | $\sqrt{v}$ Fill $\sim$<br>Sort & Find &<br>Filter - Select -<br>Editing                                                                                                 |             |  |
|                                                 |                                                                                                    |     |            |                                                                                               |                                          |          |                                                                                                    |                                                                                                    |             |  |
|                                                 | A                                                                                                    |     |            |                                                                                               | BCDEFF                                   | $-$ G    | <b>Contract Contract History</b>                                                                                                    |                                                                                                    | K           |  |
|                                                 |                                                                                                    |     |            |                                                                                               |                                          |          |                                                                                                    | FinanceEnterpriseGroup V Scenario V BudgetImport V Currency V BudgetPeriod V AccountingEntity V FinanceDimension1 V GeneralLedgerChartAccount V Amount V ErrorMessage V |             |  |
| $2$ GOB                                         |                                                                                                    | 124 | <b>BBD</b> | 3 2023M01                                                                                     | 1000 0600                                |          | 6103100100                                                                                                    | 75000                                                                                                    |             |  |
| $\overline{\mathbf{3}}$<br>$\overline{4}$       |                                                                                                    |     |            |                                                                                               |                                          |          |                                                                                                    |                                                                                                    |             |  |
| $\overline{5}$                                  |                                                                                                    |     |            |                                                                                               |                                          |          |                                                                                                    |                                                                                                    |             |  |
|                                                 |                                                                                                    |     |            |                                                                                               |                                          |          |                                                                                                    |                                                                                                    |             |  |
| $\begin{array}{c} 6 \\ 7 \\ 8 \\ 9 \end{array}$ |                                                                                                    |     |            |                                                                                               |                                          |          |                                                                                                    |                                                                                                    |             |  |
|                                                 |                                                                                                    |     |            |                                                                                               |                                          |          |                                                                                                    |                                                                                                    |             |  |
|                                                 |                                                                                                    |     |            |                                                                                               |                                          |          |                                                                                                    |                                                                                                    |             |  |
| 10                                              |                                                                                                    |     |            |                                                                                               |                                          |          |                                                                                                    |                                                                                                    |             |  |
| 11                                              |                                                                                                    |     |            |                                                                                               |                                          |          |                                                                                                    |                                                                                                    |             |  |
| 12<br>13                                        |                                                                                                    |     |            |                                                                                               |                                          |          |                                                                                                    |                                                                                                    |             |  |
| 14                                              |                                                                                                    |     |            |                                                                                               |                                          |          |                                                                                                    |                                                                                                    |             |  |
| 15                                              |                                                                                                    |     |            |                                                                                               |                                          |          |                                                                                                    |                                                                                                    |             |  |
| 16                                              |                                                                                                    |     |            |                                                                                               |                                          |          |                                                                                                    |                                                                                                    |             |  |
| 17                                              |                                                                                                    |     |            |                                                                                               |                                          |          |                                                                                                    |                                                                                                    |             |  |
| 18                                              |                                                                                                    |     |            |                                                                                               |                                          |          |                                                                                                    |                                                                                                    |             |  |
| $\frac{1}{19}$                                  |                                                                                                    |     |            |                                                                                               |                                          |          |                                                                                                    |                                                                                                    |             |  |
| 20                                              |                                                                                                    |     |            |                                                                                               |                                          |          |                                                                                                    |                                                                                                    |             |  |
| 21                                              |                                                                                                    |     |            |                                                                                               |                                          |          |                                                                                                    |                                                                                                    |             |  |
| $-1$                                            | Sheet1 (+)                                                                                            |     |            |                                                                                               |                                          | $\pm$ 30 |                                                                                                    |                                                                                                    |             |  |

<span id="page-4-2"></span>*Figure 1 - Example of Sample Template*

Below are the guidelines for completion of the Excel sheets to be used for uploading Estimates using Spreadsheet Designer.

**NB: The first row must not be tampered with since it is has the column headings**. The column headings are Finance Enterprise Group, Scenario, Budget Import, Currency, Budget Period, Accounting Entity, Finance Dimension 1, General Ledger Chart Account, Amount and Error Message.

Users are required to populate this Template and there can be:

- No hidden columns or rows
- No zero balances
- No merged fields
- No formulas
- No comments
- No additional columns or rows
- $\blacksquare$  No blank lines
- No duplicates for Cost Centers and Accounts with the same period

Once population of the Excel sheet is complete, the Ministries and Departments will load their Draft Estimates and Forward Years to the Budget Scenarios. After their meetings, they will be allowed into the system to make necessary changes. They will not have access pass the cut-off date issued by Budget.

## <span id="page-5-0"></span>How Users Can Extract Reports

Budget Analysts may extract Reports for their information and relevant processes by Exporting Information directly from the Budget Scenario, by using Account Analysis or Totals Report.

## <span id="page-5-1"></span>Exporting Information Directly from Scenario

- Log into Cloudsuite
- Choose Budget Analyst as your role from landing page

å

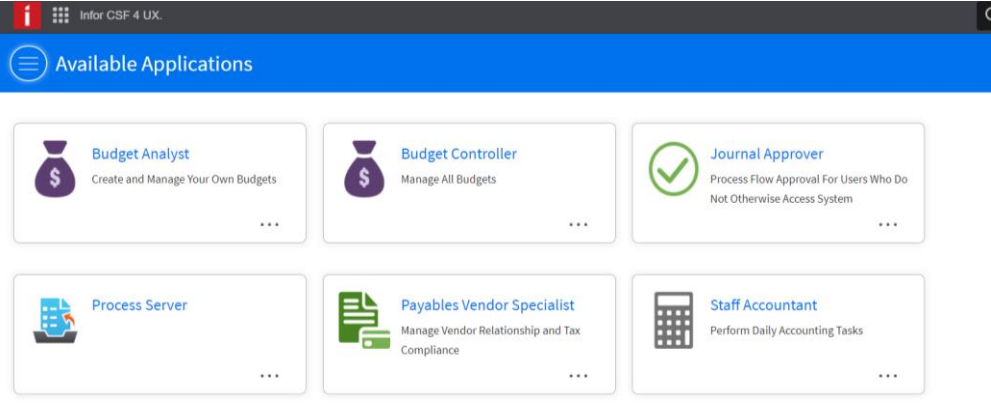

*Figure 2 - Landing Page with Budget Analyst as a role*

<span id="page-6-0"></span>

| $\prod_{i=1}^{n}$ Infor CSF 4 UX. |                           |                                |                         |                      |                               | Q Start Typing |                                         |                             | $\Delta$ |
|-----------------------------------|---------------------------|--------------------------------|-------------------------|----------------------|-------------------------------|----------------|-----------------------------------------|-----------------------------|----------|
|                                   | <b>Budget</b><br>Analyst  | $\equiv$                       | <b>Budget Scenarios</b> | <b>Quick Change</b>  | <b>Start Incremental Load</b> |                | Lock $\Box$ $\Box$ $\Box$ $\Box$ $\Box$ |                             |          |
| <b>Ledger Officer</b>             |                           | Toggle Menu - Ctrl + Shift + K |                         |                      |                               |                |                                         |                             |          |
|                                   |                           | <b>Scenario</b>                | <b>Description</b>      | <b>Basis</b>         | <b>Status</b>                 | Locked         | Cycle                                   | Version                     |          |
| $\mathcal{G}$<br>$\Box$<br>₿<br>山 | $\boxtimes$<br><i>0</i> . | =-                             | $[A]$ $\star$           | $[A]$ $\star$        | $Q_{\overline{e}}$            | ▼Ⅲ             | $=$ $\cdot$ $\mid$                      | $[A]$ $\rightarrow$ $\vert$ |          |
|                                   |                           |                                | GOB5_AVAIL              | GOB_ANNUAL_RB        | Ready                         | No             |                                         |                             |          |
| $\mathcal{O}$<br>Search           |                           |                                | GOV5_QALLOC             | GOB_QALLOC_RB        | Ready                         | No             |                                         |                             |          |
|                                   |                           | $\mathcal{Q}$                  | BRA_ANNUAL_SC           | BRA_ANNUAL_RB        | Ready                         | No             |                                         |                             |          |
| Home                              |                           | 11                             | BRA_QTR_SC              | BRA_QTR_RB           | <b>Ready</b>                  | No             |                                         |                             |          |
|                                   |                           | 18                             | BA-L1046                | <b>FUNCTIONAL RB</b> | Ready                         | No             |                                         |                             |          |
| <b>Budget Scenarios</b>           |                           | 23                             | PSMP1046_JTH            | GOB_PSMP1046         | Ready                         | No             |                                         |                             |          |
|                                   |                           | 25                             | TRAINBUDG               | BASISTEST_RB         | Not Ready                     | No             |                                         |                             |          |
| <b>Budget Templates</b>           |                           | 36                             | BRA ITAS PROJECT        | <b>BRA ITAS</b>      | Ready                         | No             |                                         |                             |          |
| <b>Budget Documents</b>           |                           | 40                             | MIST PROJECT            | MIST PROJ            | Ready                         | No             |                                         |                             |          |
|                                   |                           | 50                             | MIST PROJECT TEST       | MIST-PROJECT         | Ready                         | No             |                                         |                             |          |
| <b>Global Ledger Menu</b>         |                           | 54                             | <b>TEST PROJECTS</b>    | GOB_ANNUAL_RB        | Not Ready                     | No             |                                         |                             |          |
|                                   |                           | 58                             | MIST1046AL Budget       | MIST1046AL RB        | Ready                         | No             |                                         |                             |          |
| <b>Create Report</b>              |                           | 69                             | MIST ER                 | MIST0504ER           | Ready                         | No             |                                         |                             |          |
| Set 'As Of Date'                  |                           |                                |                         | $\lt d$<br>$>$ $>$   |                               |                |                                         | $20 -$                      |          |

<span id="page-6-1"></span>*Figure 3 - Budget Analyst role showing Toggle Menu and path to Budget Scenarios*

- Click the Toggle Menu (the 3 horizontal lines on the left)
- Choose Budget Scenarios from menu on left
- Select the Budget Scenario to view
- Open by either double clicking or selecting the Open icon (open folder)

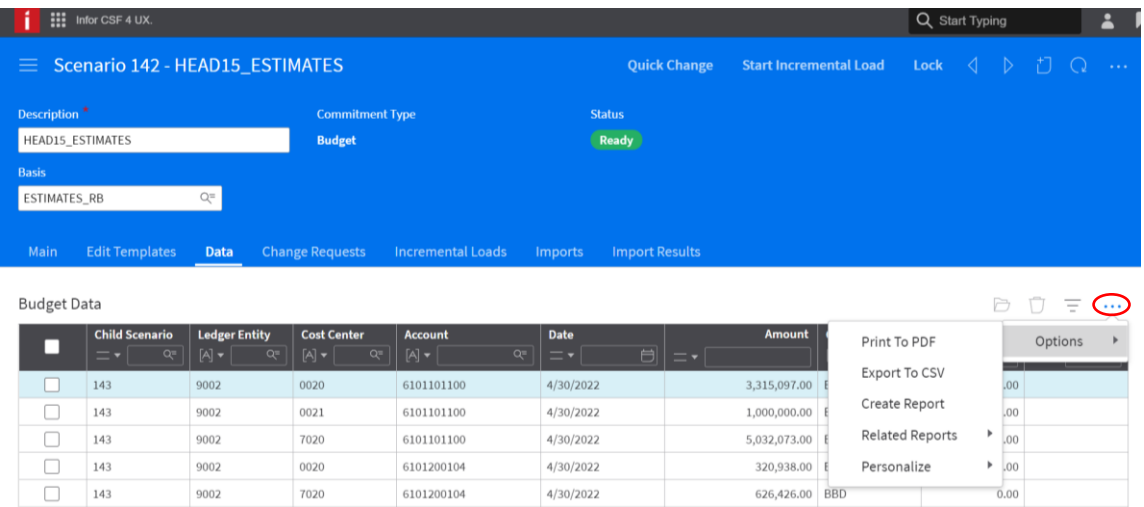

4/30/2022

4/30/2022

4/30/2022

<span id="page-7-0"></span>*Figure 4 - Pop-up menu when ellipsis circled clicked*

7020

0020

0020

Navigate to Data tab of the Budget Scenario

6101200104

6101200111

6102100100

- Click the lower ellipsis to the right in line with Budget Data
- Click Options

9002

9002

 $9002\,$ 

 $\qquad \qquad \Box$ 

 $\Box$  $143\,$ 

 $\Box$ 

143

- Here you can either select Print to PDF or Export to CSV
- Print to PDF:
	- $\triangleright$  Select Print to PDF
	- $\triangleright$  From pop-up, select Advanced Options
	- $\triangleright$  Click All Records
	- $\triangleright$  Click Print
- Export to CSV:
	- $\triangleright$  Select Export to CSV
	- $\triangleright$  From pop-up window change CSV to Excel in Format field
	- $\triangleright$  Click Advanced Options
	- $\triangleright$  Scroll down in window and select All Records
	- $\triangleright$  Click Export
- Use the Toggle Menu
- Click on 'My Print Files'
- Select the file (Ensure a tick is in the check box to the left)
- Click View
- This will open either the PDF or Excel document

 $0.00\,$ 

 $_{0.00}\,$ 

551,166.00 BBD

323,072.00 BBD

| $\frac{111}{111}$ Infor CSF 4 UX.                 |                                                                                                    | П<br>Q Start Typing<br>≟                                     |
|---------------------------------------------------|----------------------------------------------------------------------------------------------------|--------------------------------------------------------------|
| $\mathsf{Staff}_{\setminus}$<br><b>Accountant</b> | <b>Print Files</b><br>$\equiv$                                                                                                    | $D$ $D$ = $Q$<br>$\sim 100$                                  |
| My Print Files ficer                              | <b>MIME Type</b><br><b>Name</b>                                                                                                    | P<br>Time Stamp <sup>←</sup><br><b>View</b><br>J.            |
| 号<br>$\mathbb Z$<br>Ð<br>⊘<br>画                   | ✓<br>$[A]$ $\star$ $[$<br>$\left[ \!\!{\,}^{\mathop{}\limits_{}}_{\mathop{}\limits^{}}\right]\, \mathop{}\limits_{\mathop{}\limits^{}}\right. \mathop{}\limits_{\mathop{}\limits^{}}\right] \, \mathop{}\limits_{\mathop{}\limits^{}}\mathop{}\limits_{\mathop{}\limits^{}}\, \mathop{}\limits_{\mathop{}\limits^{}}\, \mathop{}\limits_{\mathop{}\limits^{}}\, \mathop{}\limits_{\mathop{}\limits^{}}\, \mathop{}\limits_{\mathop{}\limits^{}}\, \mathop{}\limits_{\mathop{}\limits^{}}\, \mathop{}\limits_{\mathop{}\limits^{}}\, \mathop{}\limits_{\mathop{}\limits^{}}\, \mathop{}\limits_{\mathop{}\limits^{}}\, \mathop{}\limits_{\mathop$<br>☑<br>application/vnd.openxmlformats-officedocument.sp<br>Budget Import - Export T | 目<br>[A]<br>=∗∣<br>$9/20/2021$ 10:11:54<br>No<br><b>View</b> |
| $\mathcal{Q}$<br>Search                           |                                                                                                    |                                                              |
| Home                                              |                                                                                                    |                                                              |
| Setup<br>$+$                                      |                                                                                                    |                                                              |
| Processing<br>$\ddot{}$                           |                                                                                                    |                                                              |
| <b>My Reports</b><br>÷                            |                                                                                                    |                                                              |
| <b>Budgeting</b><br>$\overline{\phantom{m}}$      | $K$ $\Diamond$ $D$ $>$ $\Diamond$                                                                                                    |                                                              |
| <b>Budget Scenarios</b>                           |                                                                                                    | $20 -$                                                       |

<span id="page-8-1"></span>*Figure 5 - My Print Files with File selected*

Users will need to extract their reports so they can perform their Analysis, as well as to see Draft Estimates uploaded. This will only be possible, once Budget Templates have a status of Ready. If they do not, please see instructions under [Setting the Budget Scenario to Ready.](#page-23-0)

## <span id="page-8-0"></span>Account Analysis

Users may navigate to Account Analysis, where they can see the uploaded Draft Estimates. Select

- $\triangleright$  Global Ledger Menu
- $\triangleright$  My Reports
- $\triangleright$  Account Analysis.

| $\frac{111}{111}$ Infor CSF 4 UX.                     |                                                   |                                                                                                    |                                             |         | Q Start Typing                    | $\blacktriangle$                      |
|-------------------------------------------------------|---------------------------------------------------|----------------------------------------------------------------------------------------------------|---------------------------------------------|---------|-----------------------------------|---------------------------------------|
| Home                                                  | $\equiv$ Account Analysis Settings                |                                                                                                    |                                             |         |                                   | $\Box$<br>$\sim$ .<br>$\bigcirc$<br>Ξ |
| <b>Budget Scenarios</b>                               | <b>Account Analysis Settings</b><br>$[A]$ $\star$ | <b>Description</b><br>$\left[ \mathbb{A}\right] \blacktriangledown% {\textstyle\bigoplus\limits_{\substack{a\in \mathbb{N}}}} \mathbb{A}\left[ \mathbb{A}\right] \blacktriangleleft \mathbb{A}^{(a)}_{a}{}^{(a)}\right]$ | <b>Reporting Basis</b><br>$[A]$ $\star$ $[$ | Structu | Create<br><b>Analyze Accounts</b> | <b>Analyze Budget</b>                 |
| <b>Budget Templates</b>                               | <b>DIS ESTIMATES</b>                              | <b>Approved Estimates</b>                                                                                                    | <b>GOB ANNUAL RB</b>                        | No      | <b>Analyze Accounts</b>           | <b>Analyze Budget</b>                 |
| <b>Budget Documents</b><br>$\pm$                      | <b>DRAFTEST_JWTST</b>                             | <b>Draft Estimates Analysis</b>                                                                                                    | <b>ESTIMATES RB</b>                         | Yes     | <b>Analyze Accounts</b>           | <b>Analyze Budget</b>                 |
| <b>Global Ledger Menu</b><br>–                        |                                                   |                                                                                                    |                                             |         |                                   |                                       |
| $+$ Setup                                             |                                                   |                                                                                                    |                                             |         |                                   |                                       |
| $+$ Processing                                        |                                                   |                                                                                                    |                                             |         |                                   |                                       |
| - My Reports                                          |                                                   |                                                                                                    |                                             |         |                                   |                                       |
| $+$ Transactions                                      |                                                   |                                                                                                    |                                             |         |                                   |                                       |
| <b>Account Analysis</b>                               |                                                   |                                                                                                    |                                             |         |                                   |                                       |
| <b>Totals</b>                                         |                                                   |                                                                                                    |                                             |         |                                   |                                       |
| Ledger Entity Payables And Re<br>$\sim$ $\sim$ $\sim$ | $\sim$ $\sim$ $\sim$                              | $\sim$ $\sim$<br>.                                                                                                    | $K$ $\Diamond$ $D$ $>$ $\Diamond$           |         |                                   | $20 -$                                |

<span id="page-8-2"></span>*Figure 6 - Showing path to Account Analysis and Create icon highlighted*

If they have not already done so, they can set up their Account Analysis.

- Select the Create icon.
- Give the Account Analysis a unique name
- Give it a description
- Select the corresponding Reporting Basis (Estimates)
- Select the Scenario provided to you. **N.B.** Make sure you use the correct Scenario
- Select the Year
- Select the Period (see figure 7).
- Save

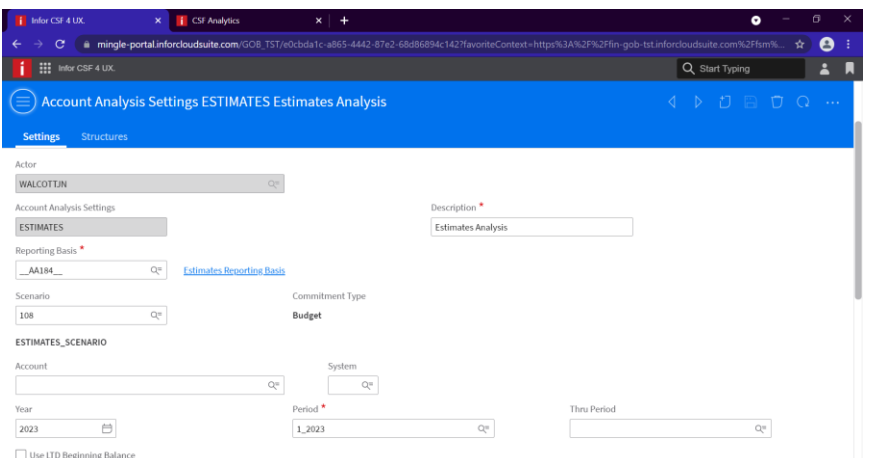

<span id="page-9-0"></span>*Figure 7 - Showing setup of Estimates Account Analysis*

All Cost Centers under Ministries may be seen by leaving the Cost Center blank. Shown in Figure 8.

<span id="page-9-1"></span>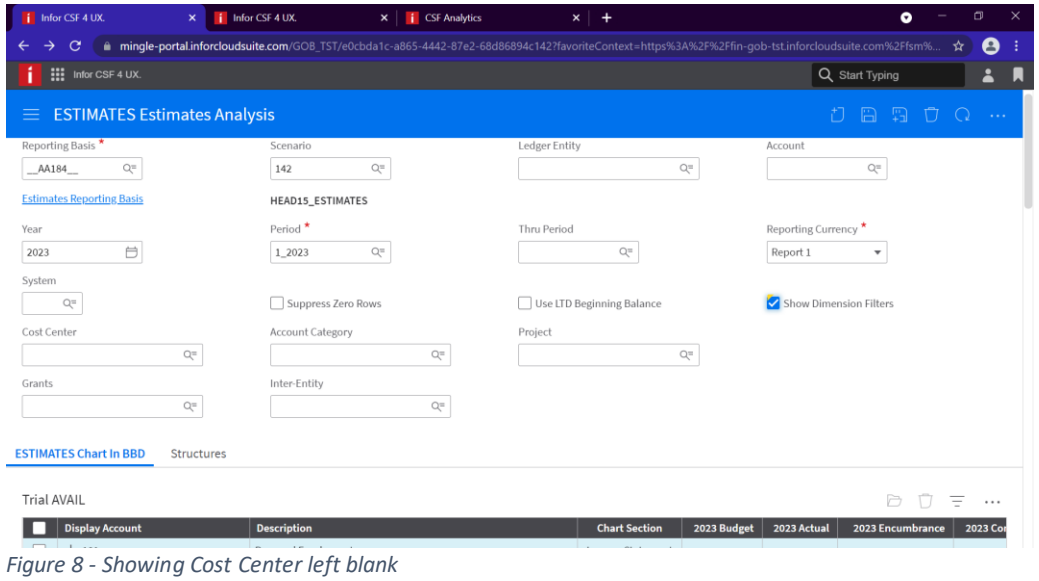

6 | P a g e

Leaving the Cost Center blank will show all Cost Centers under the Head with Draft Estimates entries. Figure 9 shows an example of the Account Analysis for Head 15 without any Cost Centers selected.

|                    | Infor CSF 4 UX.                       | i Infor CSF 4 UX.<br>$\mathbf{x}$   | $\times$ $\overline{\mathbf{i}}$ CSF Analytics                                                                                                    | $\times$<br>$+$      |              |             | ۰                |      | σ              | $\times$   |
|--------------------|---------------------------------------|-------------------------------------|----------------------------------------------------------------------------------------------------|----------------------|--------------|-------------|------------------|------|----------------|------------|
|                    |                                       |                                     | mingle-portal.inforcloudsuite.com/GOB TST/e0cbda1c-a865-4442-87e2-68d86894c142?favoriteContext=https%3A%2F%2Ffin-gob-tst.inforcloudsuite.com%2Ffsm% |                      |              |             |                  |      | $\bullet$<br>☆ |            |
|                    | <b>III</b> Infor CSF 4 UX.            |                                     |                                                                                                    |                      |              |             | Q Start Typing   |      | 2              | Ы          |
|                    | $\equiv$ ESTIMATES Estimates Analysis |                                     |                                                                                                    |                      |              |             | 7 A A A          |      |                | $\sim 100$ |
|                    | <b>ESTIMATES Chart In BBD</b>         | Structures                          |                                                                                                    |                      |              |             |                  |      |                |            |
| <b>Trial AVAIL</b> |                                       |                                     |                                                                                                    |                      |              |             | b                | U    | Ξ              | $\cdots$   |
|                    | <b>Display Account</b>                | <b>Description</b>                  |                                                                                                    | <b>Chart Section</b> | 2023 Budget  | 2023 Actual | 2023 Encumbrance |      | 2023 Co        |            |
|                    | $+101$                                | Personal Emoluments                 |                                                                                                    | Income Statement     | 3,400,000.00 | 0.00        |                  | 0.00 |                |            |
|                    | $+102$                                | Other Personal Emoluments           |                                                                                                    | Income Statement     | 0.00         | 0.00        |                  | 0.00 |                |            |
|                    | $+103$                                | <b>Employers' Contributions</b>     |                                                                                                    | Income Statement     | 115,000.00   | 0.00        |                  | 0.00 |                |            |
|                    | $+206$                                | Travel                              |                                                                                                    | Income Statement     | 0.00         | 0.00        |                  | 0.00 |                |            |
|                    | $+207$                                | Utilities                           |                                                                                                    | Income Statement     | 246,000.00   | 0.00        |                  | 0.00 |                |            |
|                    | $+208$                                | Rental Of Property                  |                                                                                                    | Income Statement     | 0.00         | 0.00        |                  | 0.00 |                |            |
|                    | $+209$                                | Library Books and Publications      |                                                                                                    | Income Statement     | 0.00         | 0.00        |                  | 0.00 |                |            |
|                    | $+210$                                | Supplies and Materials              |                                                                                                    | Income Statement     | 520,500.00   | 0.00        |                  | 0.00 |                |            |
|                    | $+211$                                | Maintenance of Property             |                                                                                                    | Income Statement     | 0.00         | 0.00        |                  | 0.00 |                |            |
|                    | $+212$                                | <b>Operating Expenses</b>           |                                                                                                    | Income Statement     | 0.00         | 0.00        |                  | 0.00 |                |            |
|                    | $+223$                                | <b>Structures</b>                   |                                                                                                    | Income Statement     | 0.00         | 0.00        |                  | 0.00 |                |            |
|                    | $+226$                                | <b>Professional Services</b>        |                                                                                                    | Income Statement     | 0.00         | 0.00        |                  | 0.00 |                |            |
|                    | $+230$                                | Shortages                           |                                                                                                    | Income Statement     | 0.00         | 0.00        |                  | 0.00 |                |            |
|                    | $+232$                                | <b>Statutory Operating Expenses</b> |                                                                                                    | Income Statement     | 0.00         | 0.00        |                  | 0.00 |                |            |

<span id="page-10-0"></span>*Figure 9 - Head 15 Account Analysis without any Cost Centers entered*

Cost Centers for Departments can be entered as shown in Figure 10 and this will show the Draft Estimates entered for them.

| Infor CSF 4 UX.<br>$\mathsf{x}$                                 | i Infor CSF 4 UX.<br><b>i</b> CSF Analytics<br>$\times$                                                                                             | $\times$<br>$\ddot{}$         | $\times$<br>σ<br>$\bullet$                     |
|-----------------------------------------------------------------|----------------------------------------------------------------------------------------------------|-------------------------------|------------------------------------------------|
| С                                                               | mingle-portal.inforcloudsuite.com/GOB_TST/e0cbda1c-a865-4442-87e2-68d86894c142?favoriteContext=https%3A%2F%2Ffin-qob-tst.inforcloudsuite.com%2Ffsm% |                               | $\mathbf{\Theta}$<br>☆                         |
| $\frac{111}{111}$ Infor CSF 4 UX.                               |                                                                                                    |                               | Q Start Typing<br>å<br>И                       |
| <b>ESTIMATES Estimates Analysis</b><br>≡                        |                                                                                                    |                               | Ð<br>- EN<br>∩<br>n<br>$\sim 10$               |
| Reporting Basis <sup>*</sup><br>$\mathbb{Q}^{\equiv}$<br>AA184  | Scenario<br>$Q_{\rm II}$<br>142                                                                                                    | Ledger Entity<br>$Q_{\rm II}$ | Account<br>$\mathbb{Q}^{\equiv}$               |
| <b>Estimates Reporting Basis</b><br>Year<br>Ö<br>2023<br>System | HEAD15_ESTIMATES<br>Period <sup>*</sup><br>$\mathbb{Q}^{\equiv}$<br>1 2023                                                                          | Thru Period<br>$Q^{\pm}$      | Reporting Currency<br>Report 1<br>$\mathbf{v}$ |
| $Q \equiv$                                                      | Suppress Zero Rows                                                                                                    | Use LTD Beginning Balance     | Show Dimension Filters                         |
| Cost Center                                                     | Account Category                                                                                                    | Project                       |                                                |
| $Q_{\overline{z}}$<br>7020                                      | $\mathbb{Q}^{\equiv}$                                                                                                    | $Q_{\overline{z}}$            |                                                |
| Grants<br>Q=                                                    | Inter-Entity<br>$\mathbb{Q}^n$                                                                                                    |                               |                                                |
| <b>ESTIMATES Chart In BBD</b><br>Structures                     |                                                                                                    |                               |                                                |
| <b>Trial AVAIL</b>                                              |                                                                                                    |                               | Þ<br>Ξ<br>$\cdots$                             |

<span id="page-10-1"></span>*Figure 10 - Account Analysis showing Cost Center entered*

When the Budget is analyzed, only Draft Estimates associated with the entered Cost Center will be displayed from the Head. See example in Figure 11.

| Infor CSF 4 UX                    | Infor CSF 4 UX.<br>$\mathbf{x}$                                                                                                    | <b>i</b> CSF Analytics<br>$\times$ | $x +$                        |              |             | $\bullet$        | 団        |               |
|-----------------------------------|----------------------------------------------------------------------------------------------------|------------------------------------|------------------------------|--------------|-------------|------------------|----------|---------------|
|                                   | · mingle-portal.inforcloudsuite.com/GOB TST/e0cbda1c-a865-4442-87e2-68d86894c142?favoriteContext=https%3A%2F%2Ffin-gob-tst.inforcloudsuite.com%2Ffsm% |                                    |                              |              |             |                  | Θ<br>☆   |               |
| $\frac{111}{111}$ Infor CSF 4 UX. |                                                                                                    |                                    |                              |              |             | Q Start Typing   | 2        |               |
| ≡                                 | <b>ESTIMATES Estimates Analysis</b>                                                                                                    |                                    |                              |              |             | n<br>- ET<br>П   | 0        | $\sim$ $\sim$ |
| <b>ESTIMATES Chart In BBD</b>     | Structures                                                                                                    |                                    |                              |              |             |                  |          |               |
| <b>Display Account</b>            | <b>Description</b>                                                                                                    |                                    | <b>Chart Section</b>         | 2023 Budget  | 2023 Actual | 2023 Encumbrance | 2023 Cor |               |
| $+101$                            | <b>Personal Emoluments</b>                                                                                                    |                                    | <b>Income Statement</b>      | 1,500,000.00 | 0.00        | 0.00             |          |               |
| $+102$                            | Other Personal Emoluments                                                                                                    |                                    | Income Statement             | 0.00         | 0.00        | 0.00             |          |               |
| $+103$                            | <b>Employers' Contributions</b>                                                                                                    |                                    | Income Statement             | 39,000.00    | 0.00        | 0.00             |          |               |
| $+206$                            | Travel                                                                                                    |                                    | Income Statement             | 0.00         | 0.00        | 0.00             |          |               |
| $+207$                            | Utilities                                                                                                    |                                    | <b>Income Statement</b>      | 78,000.00    | 0.00        | 0.00             |          |               |
| $+208$                            | Rental Of Property                                                                                                    |                                    | Income Statement             | 0.00         | 0.00        | 0.00             |          |               |
| $+209$                            | Library Books and Publications                                                                                                    |                                    | Income Statement             | 0.00         | 0.00        | 0.00             |          |               |
| $+210$                            | Supplies and Materials                                                                                                    |                                    | Income Statement             | 176,000.00   | 0.00        | 0.00             |          |               |
| $+211$                            | Maintenance of Property                                                                                                    |                                    | Income Statement             | 0.00         | 0.00        | 0.00             |          |               |
| $+212$                            | <b>Operating Expenses</b>                                                                                                    |                                    | Income Statement             | 0.00         | 0.00        | 0.00             |          |               |
| $+223$                            | Structures                                                                                                    |                                    | Income Statement             | 0.00         | 0.00        | 0.00             |          |               |
| $+226$                            | <b>Professional Services</b>                                                                                                    |                                    | Income Statement             | 0.00         | 0.00        | 0.00             |          |               |
| $+230$                            | Shortages                                                                                                    |                                    | Income Statement             | 0.00         | 0.00        | 0.00             |          |               |
| $+222$<br>--                      | Statutory Operating Expenses<br>$\cdots$ $\cdots$ $\cdots$                                                                                            | $\overline{\phantom{a}}$           | Income Statement<br>$\cdots$ | 0.00         | 0.00        | 0.00             |          |               |

<span id="page-11-1"></span>*Figure 11 - Account Analysis for Cost Center 7020 under Head 15*

## <span id="page-11-0"></span>Viewing Account Analysis by Ministry

Users can also view their Account Analysis by Ministry.

 Click Structures tab on the Account Analysis (a window similar to that in Figure 12 should display).

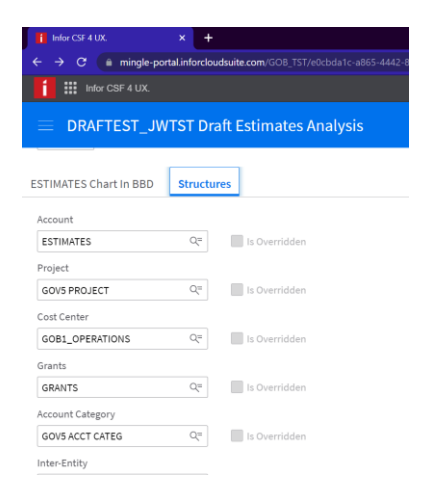

<span id="page-11-2"></span>*Figure 12 - Structures tab on Account Analysis*

• Select the Search icon from the box below Cost Center

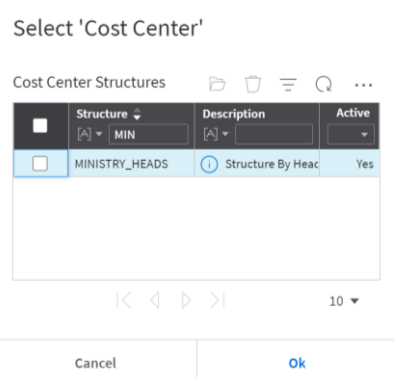

<span id="page-12-0"></span>*Figure 13 - Cost Center Structures selection pop-up box*

- From the pop-up box shown in Figure 13, type Min in Structure field
- Press enter
- Select MINISTRY HEADS (It is selected when a tick appears in the box to the left)
- Click Ok
- Click tab Estimates Chart in BBD

This allows users to search by Heads in the Cost Center and see either at the Head or by the Departments within that head.

|                          | Cost Center Structure MINISTRY_HEADS |                                       |                       | b n e i                   |        |       |
|--------------------------|--------------------------------------|---------------------------------------|-----------------------|---------------------------|--------|-------|
| $\overline{\phantom{a}}$ | <b>Cost Center</b>                   | <b>Description</b>                    | <b>Dimension Type</b> | <b>Parent Cost Center</b> | Active | Level |
|                          | $A = 11$                             | $[A]$ $\blacktriangledown$            |                       |                           |        | $=$   |
| ☑                        | $-11$ HEAD                           | Public Service                        | Summary               | 9002                      | Yes    |       |
|                          | 0079                                 | Policy and Staffing                   | Posting               | 11HEAD                    | Yes    |       |
|                          | 0081                                 | Provision for Training Funds          | Posting               | 11HEAD                    | Yes    |       |
|                          | 0084                                 | <b>Centralized Personnel Expenses</b> | Posting               | 11HEAD                    | Yes    |       |
|                          | 0085                                 | Learning and Development              | Posting               | 11HEAD                    | Yes    |       |
|                          | 0086                                 | Pennle Resourcing and Compliance      | Posting               | 11HFAD                    | Vae    |       |

<span id="page-12-1"></span>*Figure 14 - Cost Centers shown by Head*

- On your Account Analysis, choose the search icon beside Cost Center
- From the pop-up window (shown in Figure 14) enter your Head in Cost Center
- Press Enter
- Select the Head by making sure the check mark is in the box to the left
- Click Ok
- Save your changes
- Click Refresh icon

## <span id="page-13-0"></span>Totals Report

Users may also view Draft Estimates by using Totals Report. To do this, navigate to Totals found in My Reports. Here users can enter criteria, which will allow them to narrow the data returned. If searching by Scenario, the child scenario is used. In the example in Figure 15, Scenario 143 is the child scenario of Scenario 142, which contains Head15.

| <b>Totals</b><br>$\equiv$         |                                                                                         |                                     |                                        |                                          |                                             |                       |                                                                                   |                                    |                                                  |                                                      |                                                                    |                                            |             |
|-----------------------------------|-----------------------------------------------------------------------------------------|-------------------------------------|----------------------------------------|------------------------------------------|---------------------------------------------|-----------------------|-----------------------------------------------------------------------------------|------------------------------------|--------------------------------------------------|------------------------------------------------------|--------------------------------------------------------------------|--------------------------------------------|-------------|
| <b>Totals</b>                     | Search                                                                                  |                                     |                                        |                                          |                                             |                       |                                                                                   |                                    |                                                  |                                                      |                                                                    |                                            |             |
| <b>Finance Totals</b>             |                                                                                         |                                     |                                        |                                          |                                             |                       |                                                                                   |                                    |                                                  |                                                      |                                                                    | $\equiv$<br>ð<br>$\Box$                    | $\cdots$    |
| <b>Scenario</b><br>$=$ $\sqrt{2}$ | Ledger<br>$\left[\triangleright\right] \blacktriangleright \left[\bigtriangleup\right]$ | Ledge<br>$[A]$ $\blacktriangledown$ | <b>Account</b><br>$  \cdot  $<br>$Q =$ | <b>Sub</b><br>$[A]$ $\blacktriangledown$ | <b>Period</b><br>$[A]$ $\blacktriangledown$ | Cale<br>$[A]$ $\star$ | <b>Display Per</b><br>目<br>$=$ $\mathord{\blacktriangleright}$ $\mathord{\vdash}$ | Syst<br>$[A]$ $\blacktriangledown$ | <b>Cost Center</b><br>$[A]$ $\star$ $\mid$ $Q$ = | Curre<br>$\left[\mathbb{A}\right]\blacktriangledown$ | <b>Primary Ledger</b><br>$[A]$ $\blacktriangledown$<br>$Q_{\rm m}$ | <b>Transaction A</b><br>$=$ $\overline{ }$ | Func<br>$=$ |
| 143                               | <b>MAIN</b>                                                                             | 9002                                | 1752110140                             |                                          | 2022120                                     | 2022                  | 4/30/2022                                                                         | GL                                 | 1090073                                          | <b>BBD</b>                                           | MAIN                                                               | 100,000.00                                 |             |
| 143                               | <b>MAIN</b>                                                                             | 9002                                | 1753105101                             |                                          | 2022120                                     | 2022                  | 4/30/2022                                                                         | GL                                 | 1097020                                          | <b>BBD</b>                                           | MAIN                                                               | 60,000.00                                  |             |
| 143                               | <b>MAIN</b>                                                                             | 9002                                | 1755115100                             |                                          | 2022120                                     | 2022                  | 4/30/2022                                                                         | GL                                 | 1097020                                          | <b>BBD</b>                                           | MAIN                                                               | 75,000.00                                  |             |
| 143                               | <b>MAIN</b>                                                                             | 9002                                | 1756120100                             |                                          | 2022120                                     | 2022                  | 4/30/2022                                                                         | GL                                 | 1097020                                          | <b>BBD</b>                                           | MAIN                                                               | 150,000.00                                 |             |
| 143                               | <b>MAIN</b>                                                                             | 9002                                | 6101101100                             |                                          | 2022120                                     | 2022                  | 4/30/2022                                                                         | GL                                 | 0021                                             | <b>BBD</b>                                           | MAIN                                                               | 1,000,000.00                               |             |
| 143                               | <b>MAIN</b>                                                                             | 9002                                | 6101101100                             |                                          | 2022120                                     | 2022                  | 4/30/2022                                                                         | GL                                 | 0071                                             | <b>BBD</b>                                           | MAIN                                                               | 900,000.00                                 |             |
| 143                               | MAIN                                                                                    | 9002                                | 6101101100                             |                                          | 2022120                                     | 202 <sub>2</sub>      | 4/30/2022                                                                         | GL                                 | 7020                                             | <b>BBD</b>                                           | <b>MAIN</b>                                                        | 1,500,000.00                               |             |

<span id="page-13-2"></span>*Figure 15 - Totals report filtered by Scenario 143*

All headings can be used as search criteria to narrow the returned data, individually or as combinations.

# <span id="page-13-1"></span>Searching the data tab for an entry/entries

- Navigate to the Data tab of the relevant Budget Scenario
- Search can be done here by any of the headings individually or combined
- After entering search criteria, press Enter key
- If any data matching the search criteria exists, it will be displayed

| $\frac{111}{111}$ Infor CSF 4 UX.                                                       |                                                                                                    |                                                        |                                                                                  | Q Start Typing                                                                                                    | $\blacktriangle$          |  |  |  |  |
|-----------------------------------------------------------------------------------------|----------------------------------------------------------------------------------------------------|--------------------------------------------------------|----------------------------------------------------------------------------------|----------------------------------------------------------------------------------------------------|---------------------------|--|--|--|--|
| Scenario 124 - HEAD11 ESTIMATES<br>三                                                    |                                                                                                    | <b>Quick Change</b>                                    | <b>Start Incremental Load</b>                                                    | Lock<br>$\begin{array}{c} \begin{array}{c} \multicolumn{1}{c} \end{array} & \multicolumn{1}{c} \end{array}$<br>- 0<br>- 11 | $\sim$ $\sim$             |  |  |  |  |
| Description <sup>*</sup>                                                                | <b>Commitment Type</b>                                                                                               | <b>Status</b>                                          |                                                                                  |                                                                                                    |                           |  |  |  |  |
| Ready<br>HEAD11_ESTIMATES<br><b>Budget</b>                                              |                                                                                                    |                                                        |                                                                                  |                                                                                                    |                           |  |  |  |  |
| <b>Basis</b><br>Q=<br>ESTIMATES_RB<br><b>Exporting</b>                                  |                                                                                                    |                                                        |                                                                                  |                                                                                                    |                           |  |  |  |  |
| Main<br><b>Edit Templates</b><br><b>Data</b>                                            | <b>Change Requests</b><br><b>Incremental Loads</b>                                                                   | <b>Import Results</b><br>Imports                       |                                                                                  |                                                                                                    |                           |  |  |  |  |
| <b>Budget Data</b>                                                                      |                                                                                                    |                                                        |                                                                                  | Ū<br>$\equiv$<br>Þ                                                                                                    | $\cdots$                  |  |  |  |  |
| <b>Child Scenario</b><br><b>Ledger Entity</b><br>$Q =$<br>$[A]$ $\star$<br>$Q =$<br>≕∙∣ | <b>Cost Center</b><br><b>Account</b><br>$Q =$<br>$[A]$ + 1090079<br>$\left[\mathsf{A}\right]\blacktriangledown\big $ | <b>Date</b><br>目<br>$Q =$<br>≡∗∣<br>$=$ $\cdot$ $\mid$ | <b>Amount</b><br><b>Currency</b><br>$Q_{\overline{z}}$<br>$[A]$ $\bullet$ $\mid$ | <b>Units</b><br><b>Change Requ</b><br>$= -1$<br>$=$ $\cdot$ $\mid$                                                         |                           |  |  |  |  |
| 125<br>9002                                                                             | 1090079<br>1752110162                                                                                                | 4/30/2022                                              | 600,000.00 BBD                                                                   | 0.00                                                                                                    |                           |  |  |  |  |
|                                                                                         |                                                                                                    |                                                        |                                                                                  |                                                                                                    |                           |  |  |  |  |
|                                                                                         |                                                                                                    | $K \leftarrow \triangleright$ $K$                      |                                                                                  |                                                                                                    | $20$ $\blacktriangledown$ |  |  |  |  |

<span id="page-13-3"></span>*Figure 16 - Search on Cost Center 1090079 on Data tab*

• Search Criteria must be cleared for all data to display

# <span id="page-14-0"></span>Exporting to the Imports tab

Changes cannot be made on the Data tab, therefore the information will have to be moved to faciliate amendments.

- Navigate to and open the Scenario
- Select Data tab
- Click the Ellipsis (top right)
- Select Export for Import from pop-up menu

|                                              | $\frac{111}{111}$ Infor CSF 4 UX.<br>Q Start Typing                                                                                   |                                                                                      |                                                           |                                              |                               |                                                      |                                               |                                                             |                                |  |  |  |
|----------------------------------------------|----------------------------------------------------------------------------------------------------|--------------------------------------------------------------------------------------|-----------------------------------------------------------|----------------------------------------------|-------------------------------|------------------------------------------------------|-----------------------------------------------|-------------------------------------------------------------|--------------------------------|--|--|--|
| $\equiv$                                     | Scenario 124 - HEAD11 ESTIMATES                                                                                                    |                                                                                      |                                                           |                                              |                               | <b>Quick Change</b><br><b>Start Incremental Load</b> |                                               | Lock<br>◁<br>D                                              | 门<br>$\Omega$<br>$\sim$ $\sim$ |  |  |  |
| Description <sup>*</sup><br>HEAD11_ESTIMATES |                                                                                                    |                                                                                      | <b>Commitment Type</b><br><b>Budget</b>                   |                                              | <b>Status</b><br><b>Ready</b> |                                                      |                                               | Clear Is Loading Flag<br>Delete Budget Import               |                                |  |  |  |
| <b>Basis</b><br>ESTIMATES RB                 |                                                                                                    | Q=                                                                                   |                                                           |                                              |                               |                                                      |                                               | Delete Scenario<br><b>Export For Import</b><br>Refresh Cube |                                |  |  |  |
| Main                                         | <b>Edit Templates</b><br><b>Change Requests</b><br><b>Incremental Loads</b><br><b>Import Results</b><br><b>Data</b><br><b>Imports</b> |                                                                                      |                                                           |                                              |                               |                                                      |                                               |                                                             |                                |  |  |  |
| <b>Budget Data</b>                           |                                                                                                    |                                                                                      |                                                           |                                              |                               |                                                      |                                               | Options                                                     |                                |  |  |  |
| ш                                            | <b>Child Scenario</b><br>$Q_{\overline{z}}$<br>$=$ $\blacksquare$                                                                     | <b>Ledger Entity</b><br>$[A]$ $\rightarrow$ $\begin{bmatrix} \end{bmatrix}$<br>$Q =$ | <b>Cost Center</b><br>$[A]$ $\blacktriangledown$<br>$Q =$ | <b>Account</b><br>$[A]$ $\star$<br>$Q^{\pm}$ | <b>Date</b><br>目<br>$=$       | <b>Amount</b><br>$=$ $\cdot$                         | <b>Currency</b><br>$Q_{\Xi}$<br>$[A] \bullet$ | Drill Around®<br>$=$ $\overline{\phantom{0}}$               | ≕                              |  |  |  |
|                                              | 125                                                                                                    | 9002                                                                                 | 1090079                                                   | 1752110162                                   | 4/30/2022                     | 600,000.00 BBD                                       |                                               | 0.00                                                        |                                |  |  |  |
|                                              | 125                                                                                                    | 9002                                                                                 | 1090085                                                   | 1752110162                                   | 4/30/2022                     | 680,000.00                                           | <b>BBD</b>                                    | 0.00                                                        |                                |  |  |  |
|                                              | 125                                                                                                    | 9002                                                                                 | 1090086                                                   | 1752110162                                   | 4/30/2022                     | 1,240,000.00                                         | <b>BBD</b>                                    | 0.00                                                        |                                |  |  |  |
|                                              | 125                                                                                                    | 9002                                                                                 | 1097025                                                   | 1752110162                                   | 4/30/2022                     | 1,240,000.00                                         | <b>BBD</b>                                    | 0.00                                                        |                                |  |  |  |
|                                              | 125                                                                                                    | 9002                                                                                 | 1090085                                                   | 1753105101                                   | 4/30/2022                     | 820,000.00                                           | <b>BBD</b>                                    | 0.00                                                        |                                |  |  |  |
|                                              | 125                                                                                                    | 9002                                                                                 | 1090086                                                   | 1753105101                                   | 4/30/2022                     | 1,100,000.00                                         | <b>BBD</b>                                    | 0.00                                                        |                                |  |  |  |
|                                              | 125                                                                                                    | 9002                                                                                 | 1097025                                                   | 1753105101                                   | 4/30/2022                     | 960,000.00 BBD                                       |                                               | 0.00                                                        |                                |  |  |  |

<span id="page-14-1"></span>*Figure 17 - Budget Scenario showing pop-up menu when Ellipsis selected*

 $\begin{array}{|c|c|c|}\hline \multicolumn{1}{|c|}{\ddots} & \multicolumn{1}{|c|}{\text{Inter}} \end{array}$ Q Start Typing **Export For Import** Target Scenari  $\mathbb{Q}^{\pm}$  :  $124$ Cancel Submit

• Select Submit on Export for Import pop-up box

<span id="page-14-2"></span>*Figure 18 - Export for Import confirmation pop-up box*

- Click Imports tab
- Estimates Details will be on this tab

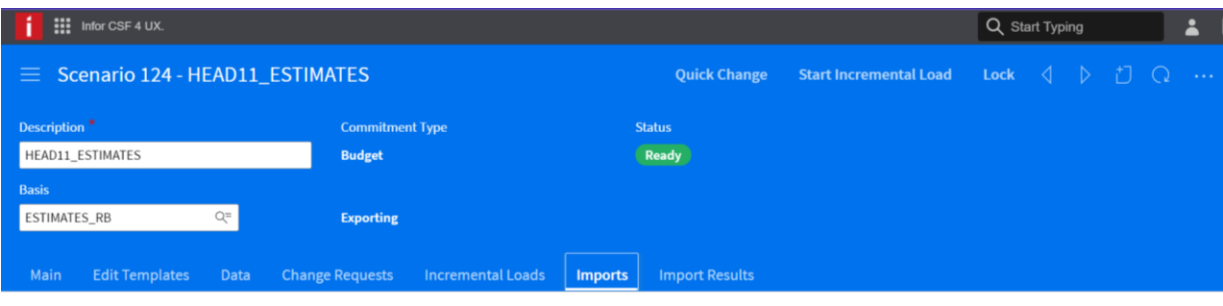

|   | Budget Import                      | 재                                                           | $\frac{1}{2}$<br>$=$<br>                     |                                               |                                                             |                  |                                           |                            |                                       |
|---|------------------------------------|-------------------------------------------------------------|----------------------------------------------|-----------------------------------------------|-------------------------------------------------------------|------------------|-------------------------------------------|----------------------------|---------------------------------------|
| ш | <b>Budget Import</b><br>$=$ $\sim$ | <b>Ledger Entity</b><br>$Q =$<br>$[A]$ $\blacktriangledown$ | <b>Cost Center</b><br>$[A]$ $\star$<br>$Q =$ | <b>Account</b><br>$[A]$ $\star$<br><b>TOB</b> | <b>Budget Period</b><br>$[A]$ $\blacktriangledown$<br>$Q =$ | Amount<br>=      | <b>Currency</b><br>$[A] \bullet$<br>$Q =$ | <b>Units Amount</b><br>$=$ | <b>Error Message</b><br>$[A]$ $\star$ |
|   |                                    | 9002                                                        | 1090079                                      | 1752110162                                    | 1_2023M01                                                   | 600,000.00 BBD   |                                           | 0.00                       |                                       |
|   |                                    | 9002                                                        | 1090085                                      | 1752110162                                    | 1 2023M01                                                   | 680,000.00 BBD   |                                           | 0.00                       |                                       |
|   |                                    | 9002                                                        | 1090086                                      | 1752110162                                    | 1 2023M01                                                   | 1,240,000.00 BBD |                                           | 0.00                       |                                       |
|   |                                    | 9002                                                        | 1097025                                      | 1752110162                                    | 1 2023M01                                                   | 1,240,000.00 BBD |                                           | 0.00                       |                                       |
|   | -5                                 | 9002                                                        | 1090085                                      | 1753105101                                    | 1_2023M01                                                   | 820,000.00 BBD   |                                           | 0.00                       |                                       |
|   | 6                                  | 9002                                                        | 1090086                                      | 1753105101                                    | 1 2023M01                                                   | 1,100,000.00 BBD |                                           | 0.00                       |                                       |

<span id="page-15-1"></span>*Figure 19 - Estimates Details on Imports tab after Export for Import*

The Estimates are now on the Imports tab of the Budget Scenario as seen in Figure 19.

## <span id="page-15-0"></span>Making Changes on the Imports tab

Changes can be made directly on the Imports tab.

**N.B. Neither Quick Change nor Change Request should be used for making changes for the purpose of the Estimates process.**

For example, Cost Center 1090079 Account 1752110162 is on the Data tab as 600,000 and is being reduced to 550,000.

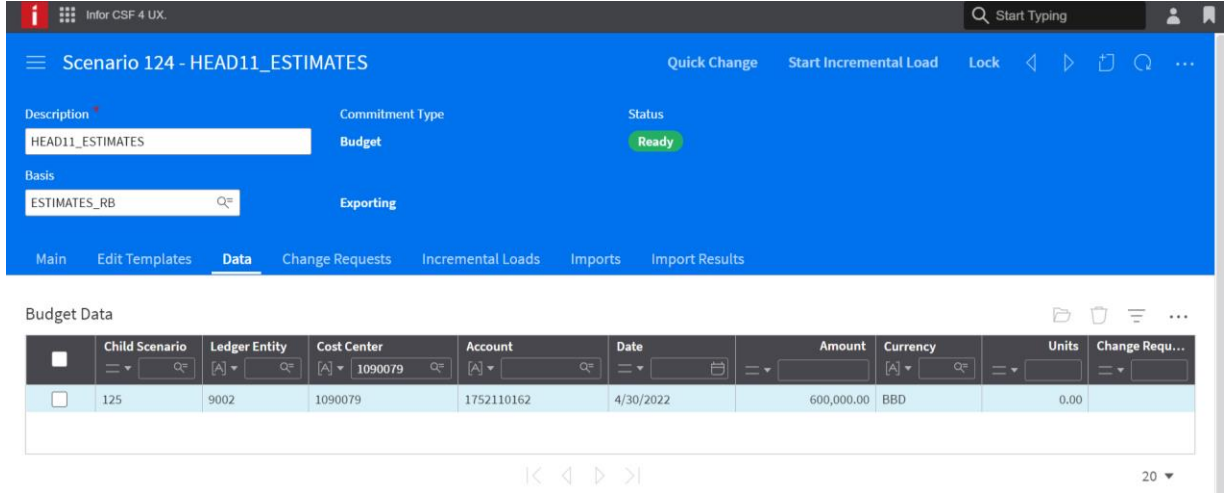

<span id="page-15-2"></span>*Figure 20 - Line on Data tab before change*

- Click the Imports tab
- Click the line containing the data to be changed
- You may search by criteria to narrow data
- Make the necessary change
- Click Save

The save icon on the blue band, will become available after the change is made as seen in Figure 21.

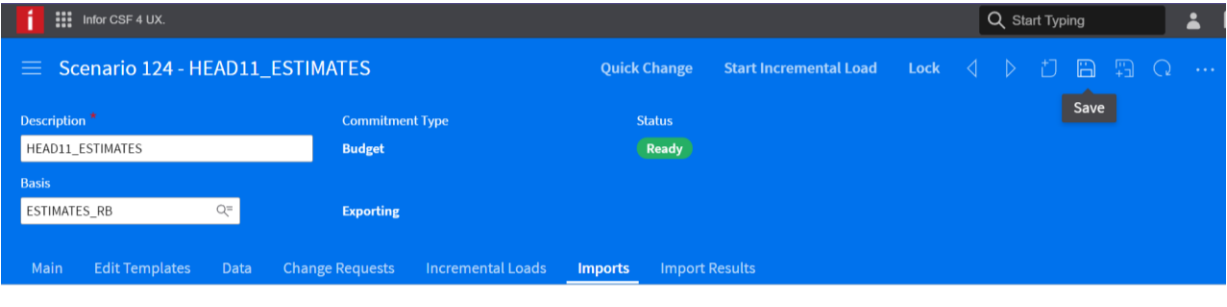

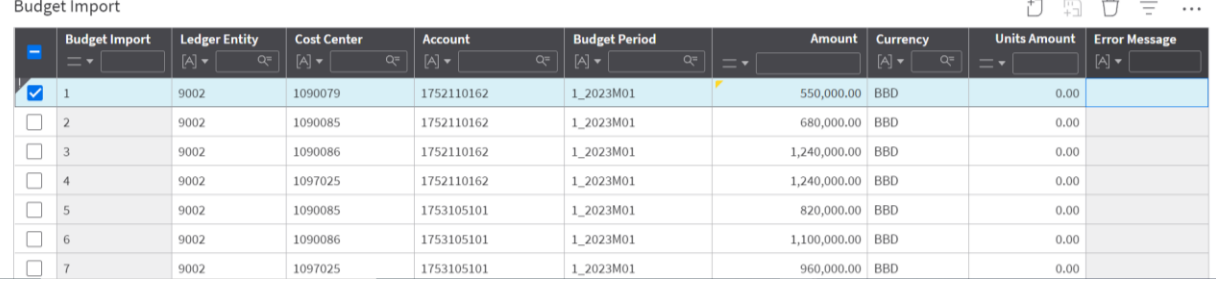

<span id="page-16-0"></span>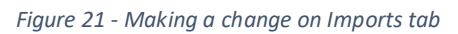

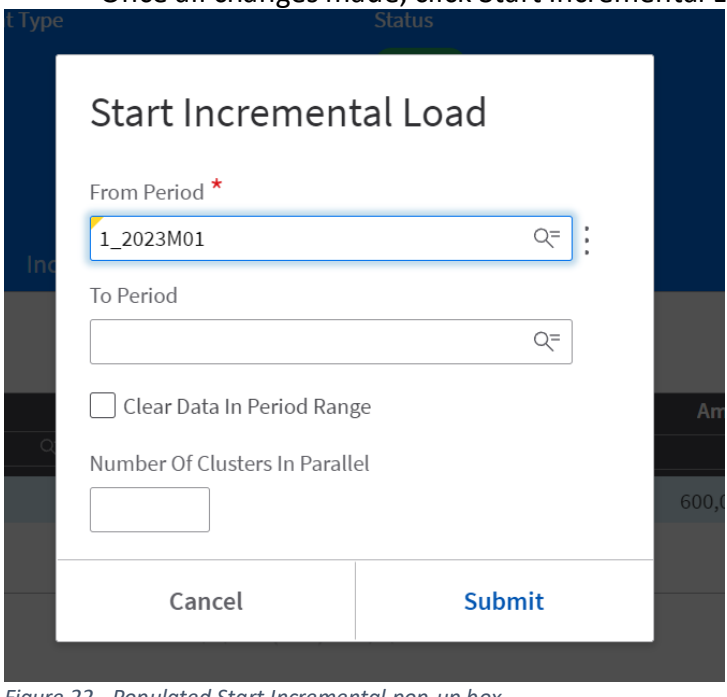

## Once all changes made, click Start Incremental Load.

<span id="page-16-1"></span>*Figure 22 - Populated Start Incremental pop-up box*

• Click the Search icon in the From Period box

|                      | Global Ledger Calendar Period List                     |                                                      |                              | BΠ = Q             | $\cdots$                  |
|----------------------|--------------------------------------------------------|------------------------------------------------------|------------------------------|--------------------|---------------------------|
| Ξ                    | <b>Finance Enterprise Group</b><br>$[A]$ $\rightarrow$ | <b>Global Ledger Calendar Period</b><br>$[A]$ + 2023 | <b>Display Period</b><br>[A] | <b>Period Type</b> | Calendar<br>$[A]$ $\star$ |
| $\blacktriangledown$ | GOV5                                                   | 1 2023M01                                            | 2023M01                      | Month              | <b>FISCAL</b>             |
|                      | GOV <sub>5</sub>                                       | 1 2023M02                                            | 2023M02                      | Month              | <b>FISCAL</b>             |
|                      | GOV <sub>5</sub>                                       | 1 2023M03                                            | 2023M03                      | Month              | <b>FISCAL</b>             |
|                      | GOV <sub>5</sub>                                       | 1 2023M04                                            | 2023M04                      | Month              | <b>FISCAL</b>             |
|                      | GOV5                                                   | 1 2023M05                                            | 2023M05                      | Month              | <b>FISCAL</b>             |
|                      | GOV <sub>5</sub>                                       | 1 2023M06                                            | 2023M06                      | Month              | <b>FISCAL</b>             |
|                      | COLLAGE                                                |                                                      | --------                     | $1.4 - 1.1$        | <b>PERMIT</b>             |

<span id="page-17-0"></span>*Figure 23 - Select 'From Period' pop-up box*

- Enter the Fiscal Year in Global Ledger Calendar Period
- Press Enter
- Select first period in year
- Click Ok
- Click Submit on Start Incremental Load Pop-up box
- Click Ok on Confirmation box, which pops up

| $\frac{111}{111}$ Infor CSF 4 UX.    |                          |                                  |                                |                                         |                                    | Q Start Typing   | 2                        |
|--------------------------------------|--------------------------|----------------------------------|--------------------------------|-----------------------------------------|------------------------------------|------------------|--------------------------|
| Scenario 124 - HEAD11_ESTIMATES<br>≡ |                          |                                  | <b>Quick Change</b>            | <b>Upload Incremental Budget</b>        | <b>Complete Incremental Load</b>   | ∢⊟<br><b>AD7</b> | $D \Omega $<br>$\sim 10$ |
| Description <sup>*</sup>             |                          | <b>Commitment Type</b>           |                                | <b>Status</b>                           | Complete Incremental Load          |                  |                          |
| HEAD11_ESTIMATES                     |                          | <b>Budget</b>                    |                                | Ready                                   |                                    |                  |                          |
| <b>Basis</b>                         |                          |                                  |                                |                                         |                                    |                  |                          |
| ESTIMATES_RB                         | $Q =$                    |                                  |                                |                                         |                                    |                  |                          |
| <b>Edit Templates</b><br>Main        | <b>Data</b>              | <b>Change Requests</b>           | <b>Incremental Loads</b>       | <b>Import Results</b><br><b>Imports</b> |                                    |                  |                          |
| <b>Budget Data</b>                   |                          |                                  |                                |                                         |                                    | P                | $\equiv$<br>$\cdots$     |
| <b>Child Scenario</b><br>L           | <b>Ledger Entity</b>     | <b>Cost Center</b>               | <b>Account</b>                 | <b>Date</b>                             | Amount<br><b>Currency</b>          | <b>Units</b>     | <b>Change Requ</b>       |
| $Q =$<br>=・                          | $[A]$ $\star$  <br>$Q_1$ | $Q =$<br>$[A]$ $\star$   1090079 | $[A]$ $\star$ $\vert$<br>$Q =$ | 目<br>$=$<br>$ \cdot$                    | $[A]$ $\star$ $\vert$<br>$Q^{\pm}$ | $=$              | $=$ $\cdot$ $\mid$       |
| 125                                  | 9002                     | 1090079                          | 1752110162                     | 4/30/2022                               | 550,000.00 BBD                     | 0.00             |                          |
|                                      |                          |                                  |                                |                                         |                                    |                  |                          |
|                                      |                          |                                  | $K \leftarrow N$               |                                         |                                    |                  | $20 \sqrt{}$             |

<span id="page-17-1"></span>*Figure 24 - Data tab showing changed line*

- Click Refresh
- Estimates on Data tab are now modified
- Click Refresh until you see Complete Incremental Load
- Click Complete Incremental Load
- Click Ok from confirmation box

# <span id="page-18-0"></span>Entering Estimates on the Import tab

Lines can be keyed directly on the Imports tab.

- Navigate to and open the relevant Scenario
- Click on the Imports tab.
- To key an entry, click Create, found to the right of Budget Import, circled in Figure 25. This opens a new line for you to key a Draft Estimates entry on.

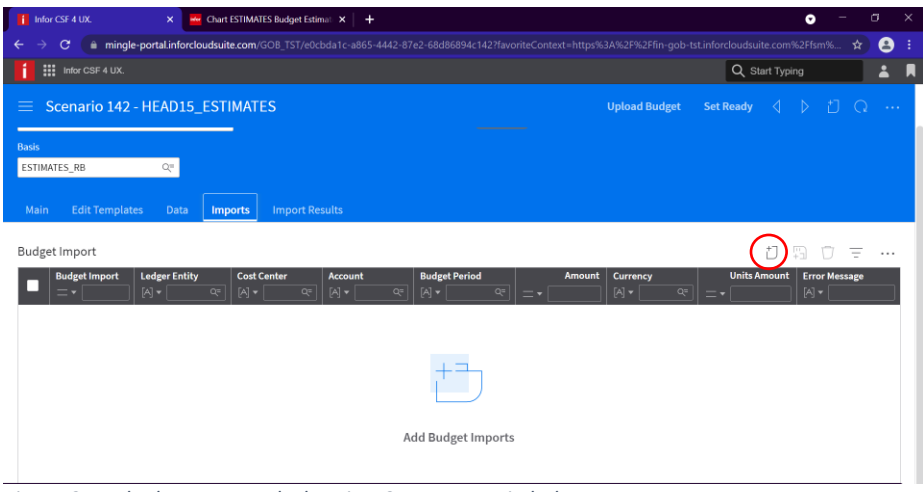

<span id="page-18-1"></span>*Figure 25 - Blank Imports Tab showing Create Icon circled*

The user can then key Estimates entry or entries. The user will have to enter all relevant information leaving the *Budget Import field empty* as with the Spreadsheet Designer. The system automatically generates this number, see Figure 26. If there are any errors, make corrections on this tab as with the Infor Spreadsheet Designer upload.

- When entering multiple entries, click Save and New (found beside Create icon).
- When finished click Save
- Estimates are now ready for upload to Data tab

| $\frac{111}{111}$ Infor CSF 4 UX.                             |                                                                    |                                                                                                    |                                                              |                                                                     |                               |                                                                                         | Q Start Typing                            | $\blacktriangle$<br>L                         |
|---------------------------------------------------------------|--------------------------------------------------------------------|----------------------------------------------------------------------------------------------------|--------------------------------------------------------------|---------------------------------------------------------------------|-------------------------------|-----------------------------------------------------------------------------------------|-------------------------------------------|-----------------------------------------------|
| Scenario 124 - HEAD11_ESTIMATES<br>≡                          |                                                                    |                                                                                                    |                                                              | <b>Quick Change</b>                                                 | <b>Start Incremental Load</b> | Lock                                                                                    | ◁<br>ĥ<br>- M<br>4>                       | - 1790<br>$\bigcirc$<br>$\sim$ $\sim$ $\sim$  |
| Description <sup>*</sup>                                      |                                                                    | <b>Commitment Type</b>                                                                                                    |                                                              | <b>Status</b>                                                       |                               |                                                                                         |                                           | Save                                          |
| HEAD11_ESTIMATES                                              |                                                                    | <b>Budget</b>                                                                                                    |                                                              | Ready                                                               |                               |                                                                                         |                                           |                                               |
| <b>Basis</b><br>ESTIMATES_RB<br><b>Edit Templates</b><br>Main | $Q =$<br><b>Data</b>                                               | <b>Change Requests</b>                                                                                                    | <b>Incremental Loads</b>                                     | <b>Import Results</b><br><b>Imports</b>                             |                               |                                                                                         |                                           |                                               |
| <b>Budget Import</b>                                          |                                                                    |                                                                                                    |                                                              |                                                                     |                               |                                                                                         | đ٦<br>n                                   | Ξ<br>$\Box$<br>                               |
| <b>Budget Import</b><br>-<br>≕∗∣                              | <b>Ledger Entity</b><br>$[A]$ $\blacktriangledown$ $\mid$<br>$Q =$ | <b>Cost Center</b><br>$[A] \bullet \begin{array}{ c c } \hline \begin{array}{ c c } \hline \begin{array}{ $ | <b>Account</b><br>$[A]$ $\blacktriangledown$ $\mid$<br>$Q =$ | <b>Budget Period</b><br>$Q_{\overline{C}}$<br>$[A]$ $\star$ $\vert$ | Amount<br>$=$                 | <b>Currency</b><br>$[A] \bullet \begin{array}{ c c } \hline \text{Q}^{\pm} \end{array}$ | <b>Units Amount</b><br>$=$ $\cdot$ $\mid$ | <b>Error Message</b><br>$[A]$ $\star$ $\vert$ |
| ☑                                                             | 9002                                                               | 0079                                                                                                    | 6207105100                                                   | 1_2023M01                                                           | 25,000.000                    | <b>BBD</b>                                                                              | 0.00                                      |                                               |
|                                                               | 9002                                                               | 0079                                                                                                    | 6207400102                                                   | 1 2023M01                                                           | 10,000.00 BBD                 |                                                                                         | 0.00                                      |                                               |

<span id="page-18-2"></span>*Figure 26 - Import Tab lines keyed directly on Imports tab*

Once satisfied that the Estimates information is correct and there are no adjustments, select Start Incremental Load. Enter the Period, click submit and ok from confirmation box. The Estimates will then move to the Data tab. Refresh and click Complete Incremental Load.

# <span id="page-19-0"></span>Deleting a line from Estimates

If a line has been uploaded to the Data tab, which is not to be included in the Draft Estimates, you will need to use the **RESET** process. Reset will remove the entire data for the Scenario.

## <span id="page-19-1"></span>Resetting Budget Scenario

When performing a Reset, it is very **IMPORTANT** to do an Export for Import first so data will not be lost.

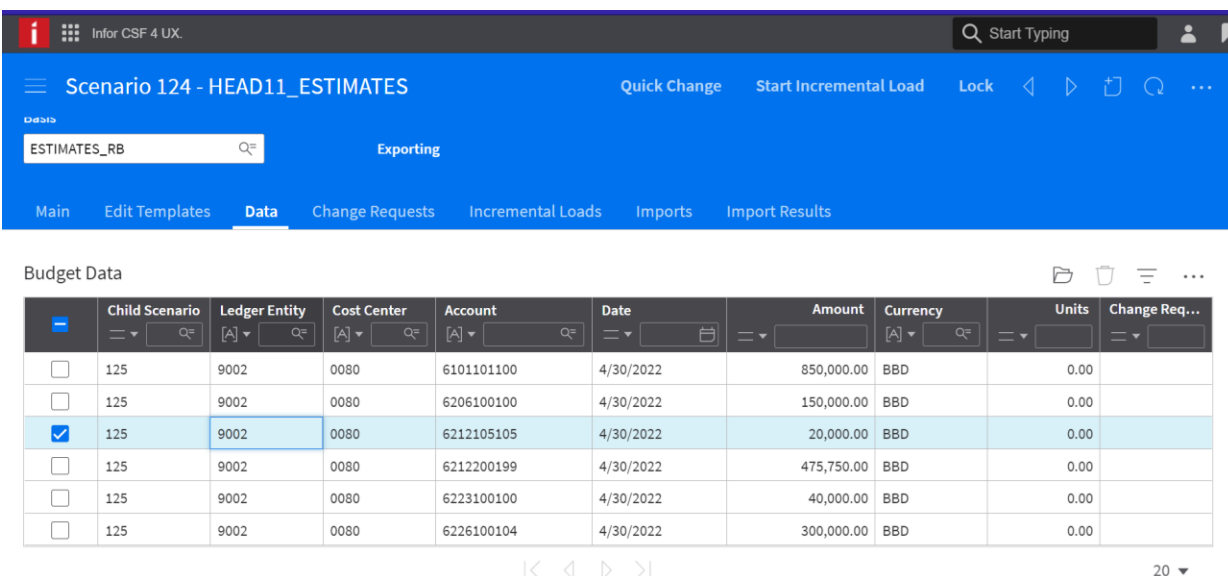

## **N.B. It is recommended that you also export to Excel and save as a back up copy.**

<span id="page-19-2"></span>*Figure 27 - Line which was not to be included in Draft Estimates highlighted*

These are the steps for the Reset process.

- Navigate to and open the Budget Scenario
- Click the Ellipsis
- Select Export For Import (shown in Figure 28)
- Click Submit from pop-up window

**N.B.** This copies the information on the Data tab to the Imports tab.

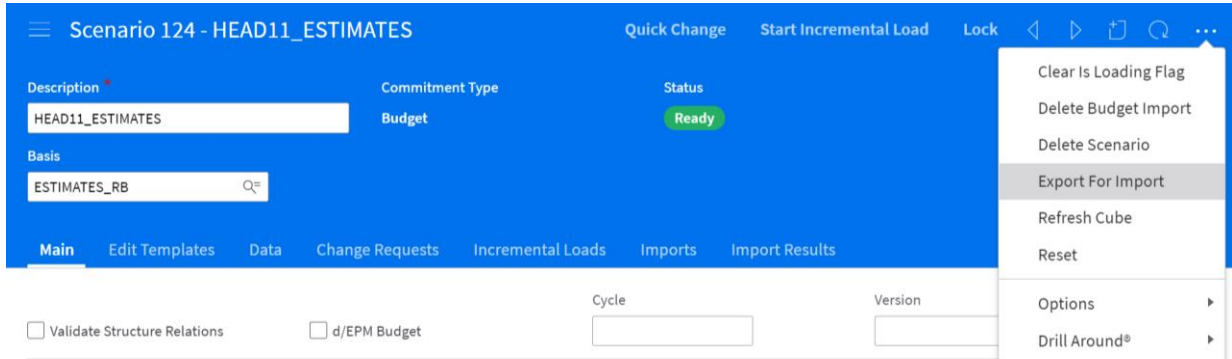

**Change Request Options** 

<span id="page-20-0"></span>*Figure 28 - Pop-up menu with Export for Import highlighted*

Check Imports tab to ensure there is a copy of the information.

- Click the Ellipsis
- From the pop-up menu shown in Figure 29, select Reset
- Click Ok from the confirmation tab

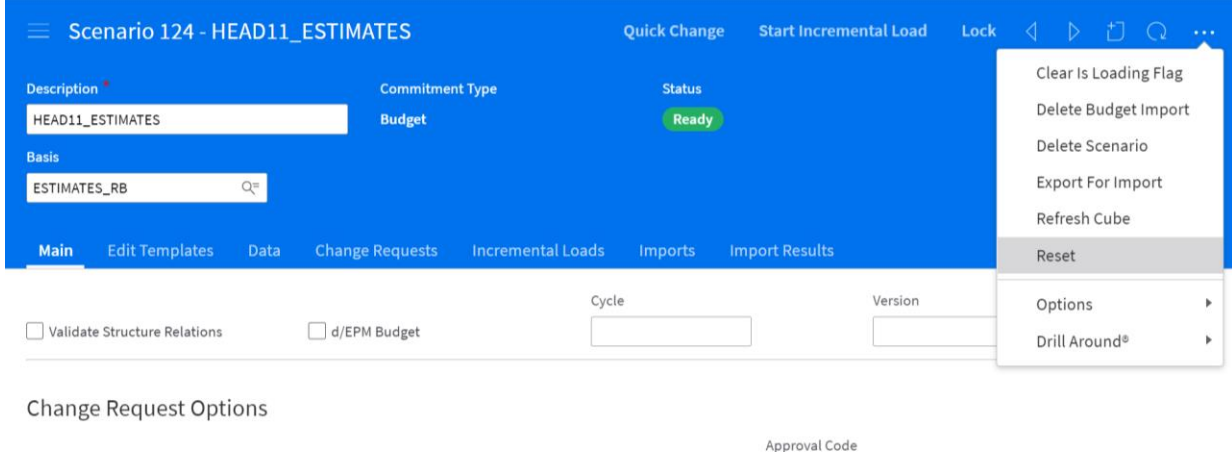

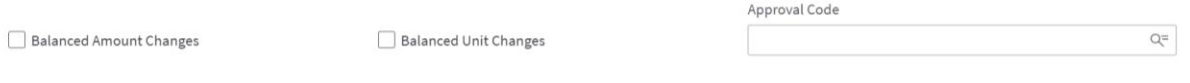

<span id="page-20-1"></span>*Figure 29 - Pop-up menu when ellipsis pressed*

- Status will now show 'Clearing'
- Refresh
- When complete the Status will be 'Not Ready', shown in Figure 30

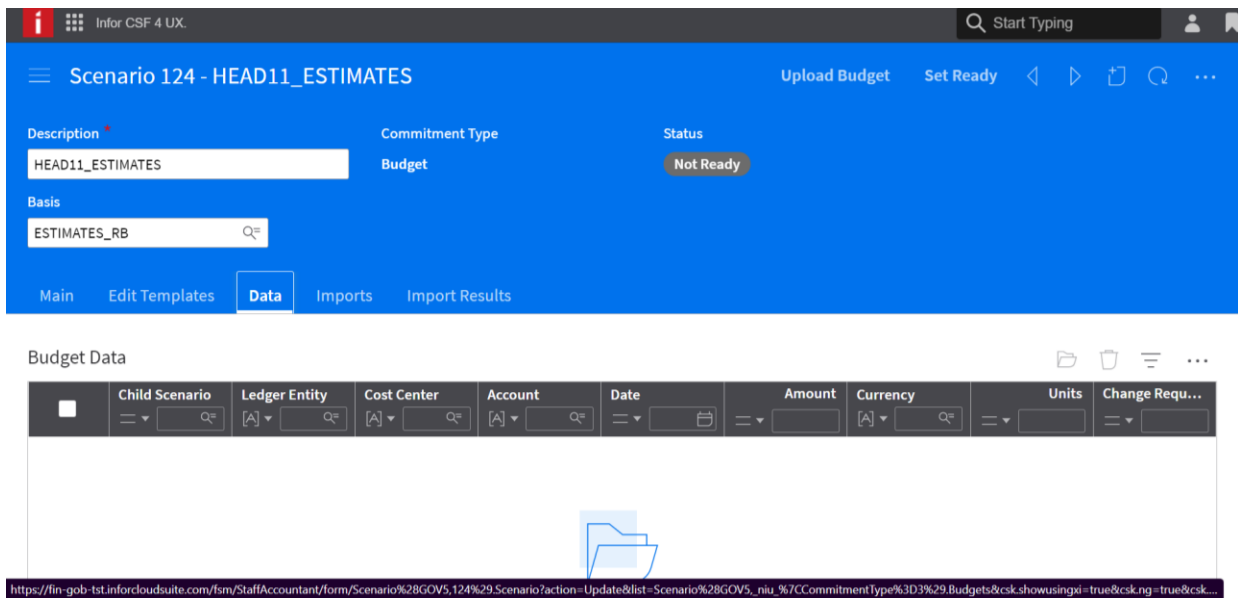

<span id="page-21-0"></span>*Figure 30 - Scenario after Reset showing Data tab now clear*

- Click Imports tab
- Select the line to be omitted
- Click the Delete icon (see Figure 31)
- Click Ok from the Confirmation pop-up window

|      | $\prod$ Infor CSF 4 UX.                    |                                                             |                                                           |                                          |                                                |                               |                                                               | Q Start Typing             | ≟<br>Ы                                |
|------|--------------------------------------------|-------------------------------------------------------------|-----------------------------------------------------------|------------------------------------------|------------------------------------------------|-------------------------------|---------------------------------------------------------------|----------------------------|---------------------------------------|
| ≡    | Scenario 124 - HEAD11 ESTIMATES            |                                                             |                                                           |                                          | <b>Quick Change</b>                            | <b>Start Incremental Load</b> | Lock                                                          | ⊲.<br>$\triangleright$     | $\sim 10$                             |
|      | ESTIMATES_RB                               | Q=                                                          | <b>Exporting</b>                                          |                                          |                                                |                               |                                                               |                            |                                       |
| Main | <b>Edit Templates</b>                      | <b>Data</b>                                                 | <b>Change Requests</b>                                    | <b>Incremental Loads</b>                 | <b>Imports</b>                                 | <b>Import Results</b>         |                                                               | <b>Delete</b>              |                                       |
|      | <b>Budget Import</b>                       |                                                             |                                                           |                                          |                                                |                               |                                                               | t.<br>배                    | Ξ<br>$\cdots$                         |
|      | <b>Budget Import</b><br>$=$ $\overline{ }$ | <b>Ledger Entity</b><br>$[A]$ $\blacktriangledown$<br>$Q =$ | <b>Cost Center</b><br>$[A]$ $\blacktriangledown$<br>$Q =$ | <b>Account</b><br>$[A]$ $\star$<br>$Q =$ | <b>Budget Period</b><br>$[A]$ $\star$<br>$Q =$ | Amount<br>$=$                 | <b>Currency</b><br>$[A]$ $\blacktriangledown$ $\mid$<br>$Q =$ | <b>Units Amount</b><br>$=$ | <b>Error Message</b><br>$[A]$ $\star$ |
|      |                                            | 9002                                                        | 0080                                                      | 6101101100                               | 1_2023M01                                      | 850,000.00                    | <b>BBD</b>                                                    | 0.00                       |                                       |
|      | $\overline{2}$                             | 9002                                                        | 0080                                                      | 6206100100                               | 1 2023M01                                      | 150,000.00                    | <b>BBD</b>                                                    | 0.00                       |                                       |
| M    | 3                                          | 9002                                                        | 0080                                                      | 6212105105                               | 1_2023M01                                      | 20,000.00                     | <b>BBD</b>                                                    | 0.00                       |                                       |
|      | 4                                          | 9002                                                        | 0080                                                      | 6212200199                               | 1_2023M01                                      | 475,750.00                    | <b>BBD</b>                                                    | 0.00                       |                                       |
|      | 5                                          | 9002                                                        | 0080                                                      | 6223100100                               | 1_2023M01                                      | 40,000.00                     | <b>BBD</b>                                                    | 0.00                       |                                       |
|      | 6                                          | 9002                                                        | 0080                                                      | 6226100104                               | 1_2023M01                                      | 300,000.00                    | <b>BBD</b>                                                    | 0.00                       |                                       |
|      |                                            |                                                             |                                                           |                                          | KAN>N                                          |                               |                                                               |                            | $20 -$                                |

<span id="page-21-1"></span>*Figure 31 – Line highlighted with the Delete icon*

This deletes the line, as shown in Figure 32.

|                      | $\frac{111}{111}$ Infor CSF 4 UX.     |                                                             |                                                           |                                                       | Q Start Typing                                              | 1                    |                                                                                                    |                             |                                                                     |
|----------------------|---------------------------------------|-------------------------------------------------------------|-----------------------------------------------------------|-------------------------------------------------------|-------------------------------------------------------------|----------------------|----------------------------------------------------------------------------------------------------|-----------------------------|---------------------------------------------------------------------|
| ≡                    | Scenario 124 - HEAD11_ESTIMATES       |                                                             |                                                           |                                                       |                                                             | <b>Upload Budget</b> | <b>Set Ready</b>                                                                                             | ◁<br>$\triangleright$<br>ΤI | $\sim 10$                                                           |
| <b>Basis</b><br>Main | ESTIMATES_RB<br><b>Edit Templates</b> | $Q =$<br><b>Data</b>                                        | <b>Imports</b>                                            | <b>Import Results</b>                                 |                                                             |                      |                                                                                                    |                             |                                                                     |
|                      | Budget Import                         |                                                             |                                                           |                                                       |                                                             |                      |                                                                                                    | t.<br>봐<br>$\Box$           | Ξ<br>$\cdots$                                                       |
|                      | <b>Budget Import</b>                  | <b>Ledger Entity</b><br>$[A]$ $\blacktriangledown$<br>$Q =$ | <b>Cost Center</b><br>$[A]$ $\blacktriangledown$<br>$Q =$ | <b>Account</b><br>$[A]$ $\blacktriangledown$<br>$Q =$ | <b>Budget Period</b><br>$Q =$<br>$[A]$ $\blacktriangledown$ | Amount<br>$=$        | <b>Currency</b><br>$[A] \bullet \begin{array}{ c } \hline \begin{array}{ c } \hline \end{array} \end{array}$ | <b>Units Amount</b><br>$=$  | <b>Error Message</b><br>$\left[\mathbb{A}\right]\blacktriangledown$ |
|                      | $\mathbf{1}$                          | 9002                                                        | 0080                                                      | 6101101100                                            | 1_2023M01                                                   | 850,000.00           | <b>BBD</b>                                                                                                   | 0.00                        |                                                                     |
|                      | $\sqrt{2}$                            | 9002                                                        | 0080                                                      | 6206100100                                            | 1_2023M01                                                   | 150,000.00           | <b>BBD</b>                                                                                                   | 0.00                        |                                                                     |
|                      | 4                                     | 9002                                                        | 0080                                                      | 6212200199                                            | 1_2023M01                                                   | 475,750.00           | <b>BBD</b>                                                                                                   | 0.00                        |                                                                     |
|                      | 5                                     | 9002                                                        | 0080                                                      | 6223100100                                            | 1_2023M01                                                   | 40,000.00            | <b>BBD</b>                                                                                                   | 0.00                        |                                                                     |
|                      | 6                                     | 9002                                                        | 0080                                                      | 6226100104                                            | 1_2023M01                                                   | 300,000.00           | <b>BBD</b>                                                                                                   | 0.00                        |                                                                     |
|                      |                                       |                                                             |                                                           |                                                       |                                                             |                      |                                                                                                    |                             |                                                                     |

<span id="page-22-0"></span>*Figure 32 - Draft Estimates information on the Imports tab after line deleted*

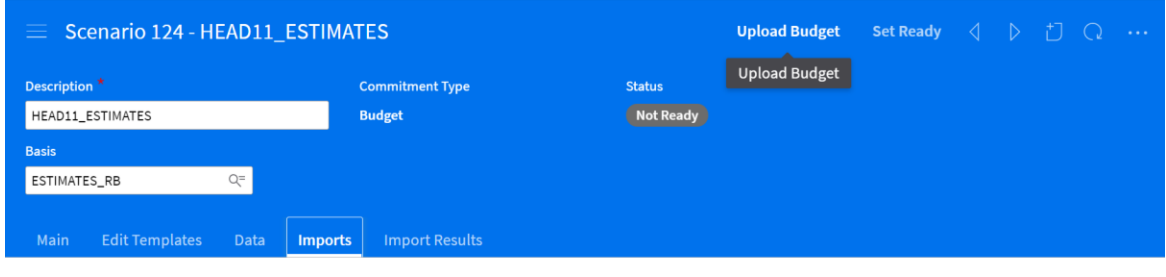

|  | Budget Import        |                        |                        |                          |                        |                    |                        | 뛰                            | $\qquad \qquad$<br>Ξ<br>$\cdots$ |
|--|----------------------|------------------------|------------------------|--------------------------|------------------------|--------------------|------------------------|------------------------------|----------------------------------|
|  | <b>Budget Import</b> | <b>Ledger Entity</b>   | <b>Cost Center</b>     | <b>Account</b>           | <b>Budget Period</b>   | <b>Amount</b>      | <b>Currency</b>        | <b>Units Amount</b>          | <b>Error Message</b>             |
|  | $=$                  | $[A]$ $\star$<br>$Q =$ | $[A]$ $\star$<br>$Q =$ | $[A]$ $\star$<br>$Q = 1$ | $[A]$ $\star$<br>$Q =$ | $=$ $\overline{ }$ | $[A]$ $\star$<br>$Q =$ | $=$ $\overline{\phantom{a}}$ | $[A]$ $\blacktriangledown$       |
|  |                      | 9002                   | 0080                   | 6101101100               | 1 2023M01              | 850,000.00         | <b>BBD</b>             | 0.00                         |                                  |
|  |                      | 9002                   | 0080                   | 6206100100               | 1 2023M01              | 150,000.00         | <b>BBD</b>             | 0.00                         |                                  |
|  | 4                    | 9002                   | 0080                   | 6212200199               | 1 2023M01              | 475,750.00 BBD     |                        | 0.00                         |                                  |
|  | 5                    | 9002                   | 0080                   | 6223100100               | 1 2023M01              | 40,000,00          | <b>BBD</b>             | 0.00                         |                                  |
|  |                      |                        |                        |                          |                        |                    |                        |                              |                                  |

<span id="page-22-1"></span>*Figure 33 - Re-upload Budget after Reset and modifications*

- Click Upload Budget as shown in Figure 33
- Click Submit on the Upload Budget pop-up box as shown in Figure 34

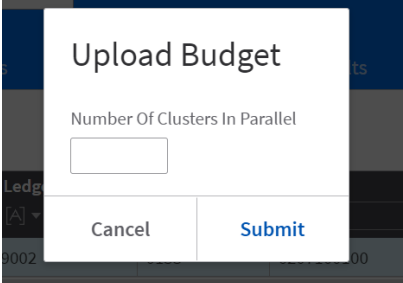

<span id="page-22-2"></span>*Figure 34 - Upload Budget pop-up box*

Estimates will now be on Data tab

 $20 -$ 

# <span id="page-23-0"></span>Setting the Budget Scenario to Ready

Once the Budget Scenario contains Draft Estimates on the Data tab, the Scenario can be set to a status of ready.

- To set the status to ready on the Budget Scenario you click Set Ready (circled in Figure 35).
- The status will change from Not Ready to Preparing.
- Click the Refresh icon
- Once the process is complete, the status will change to Ready.

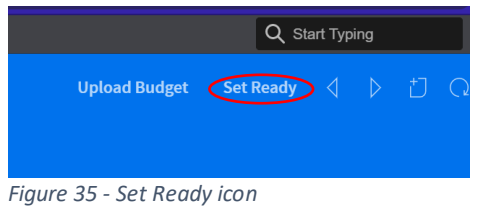

# <span id="page-23-4"></span><span id="page-23-1"></span>Extracting to Excel to make Changes

In the event that multiple lines have to be changed, the data can be extracted to Excel, manipulated and re-uploaded. The Spreadsheet Designer Add-on has to be installed on the system for this to occur.

## <span id="page-23-2"></span>Export to Import Window

- Navigate to and open the Budget Scenario
- Click the Ellipsis (upper right hand corner)
- Select Export For Import
- Click Submit from pop-up window

## <span id="page-23-3"></span>Insert Query from Excel

- Open a new Excel Sheet
- Turn on the Spreadsheet Designer in Excel
	- o Click File
	- o Select Options
	- $\circ$  From the pop-up window choose Add-ins from the left side (see Figure 36)
	- o Click the arrow on the right side of the Manage window
	- o Select COM Add-ins
	- o Click Go

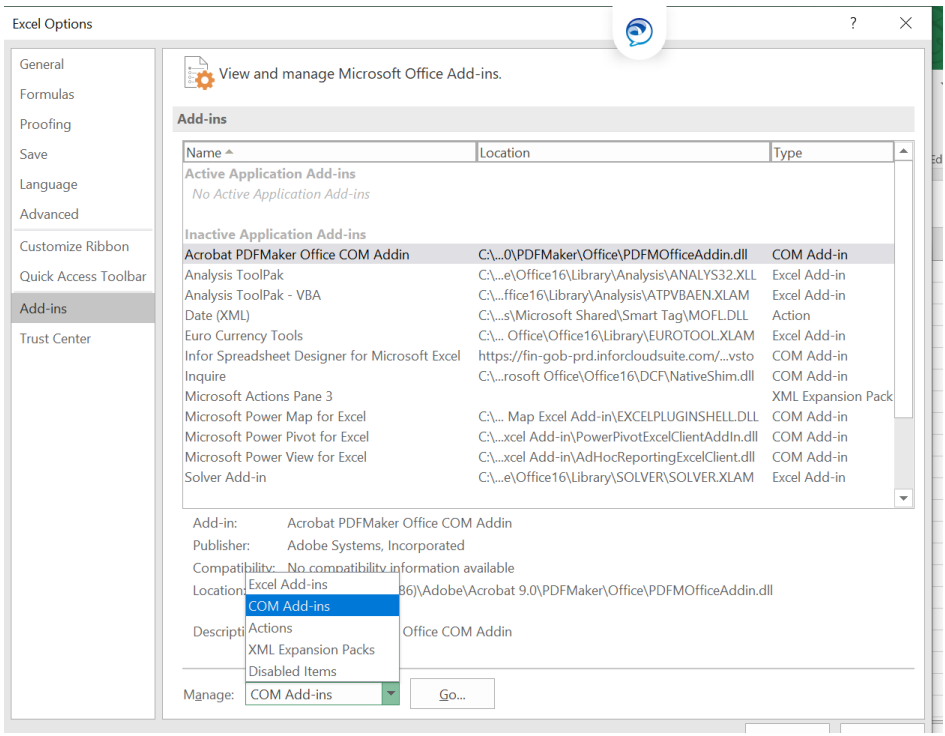

*Figure 36 - Options Window from Excel*

<span id="page-24-0"></span>o Select Infor Spreadsheet Designer for Microsoft Excel (see Figure 37) o Click Ok

|                                                          | 口<br>ら・♂・                                                                                                    | $2 - 4$                   |                                                                                                    | Estimates Budget Load for Testing - Excel |           |                                                                                                    |           |           | <b>Table Tools</b> |                                                                                                    |                                                                  |                                        |        |                          |                     |                                                  |          |
|----------------------------------------------------------|----------------------------------------------------------------------------------------------------|---------------------------|----------------------------------------------------------------------------------------------------|-------------------------------------------|-----------|----------------------------------------------------------------------------------------------------|-----------|-----------|--------------------|----------------------------------------------------------------------------------------------------|------------------------------------------------------------------|----------------------------------------|--------|--------------------------|---------------------|--------------------------------------------------|----------|
|                                                          | File<br>Home                                                                                                    | Insert                    | Page Layout                                                                                                    | Formulas                                  | Data      | <b>Review</b>                                                                                                    | View      | Infor     | Design             |                                                                                                    |                                                                  | $\bigcirc$ Tell me what you want to do |        |                          |                     |                                                  |          |
| Paste                                                    | X <sub>ct</sub><br>Copy -<br>Format Painter<br>Clipboard                                                                                     | $\overline{\mathbb{F}_2}$ | Calibri<br><b>B</b> $I \cup \cdot   \cdot    \cdot    \cdot \rangle \cdot A \cdot   \equiv \equiv \equiv   \cdot   \cdot   \cdot  $ Merge & Center $\cdot  $<br>Font | $- A^{\dagger} A^{\dagger}$<br>$-11$      | Бy.       |                                                                                                    | Alignment | Wrap Text | $\overline{12}$    | General<br>$S -$<br>%<br>$\overline{ }$<br>Number                                                  | $6.0$ . 00<br>0. $\leftarrow 0$ 00.<br>$\overline{\mathbb{F}_2}$ | Conditional Format as<br>Formatting *  | Styles | Cell<br>Table v Styles v | €                   | Insert Delete Format<br>Cells                    |          |
| 126                                                      | $\scriptstyle\rm w$                                                                                                    | ÷<br>$\times$             | fx                                                                                                    | '0071                                     |           |                                                                                                    |           |           |                    |                                                                                                    |                                                                  |                                        |        |                          |                     |                                                  |          |
| $\overline{2}$<br>3<br>$\overline{\mathbf{4}}$<br>5<br>6 | A<br>FinanceEnterpriseGroup Bcenario Bud<br>GOV <sub>5</sub><br>GOV <sub>5</sub><br>GOV <sub>5</sub><br>GOV <sub>5</sub><br>GOV <sub>5</sub> |                           |                                                                                                    | B<br>142<br>142<br>142<br>142<br>142      | Inquire   | COM Add-ins<br>Add-ins available:<br>Acrobat PDFMaker Office COM Addin<br>Infor Spreadsheet Designer for Microsoft Excel<br>Microsoft Power Map for Excel<br>Microsoft Power Pivot for Excel<br>Microsoft Power View for Excel |           |           |                    |                                                                                                    |                                                                  |                                        |        |                          | $\hat{\phantom{a}}$ | $\overline{\phantom{a}}$<br>OK<br>Cancel<br>Add. | $\times$ |
| 8<br>9                                                   | GOV <sub>5</sub><br>GOV <sub>5</sub><br>GOV <sub>5</sub><br>10 GOV5<br>11 GOV5<br>12 GOV5                                                    |                           |                                                                                                    | 142<br>142<br>142<br>142<br>142<br>142    | Location: | Load Behavior: Load at Startup                                                                                                    |           |           |                    | https://fin-gob-prd.inforcloudsuite.com/fsm/xmlhttp/excel/install/Lawson.Spreadsheet.Designer.vsto |                                                                  |                                        |        |                          |                     | Remove                                           |          |

*Figure 37 - Showing Infor Spreadsheet Designer Selection and Infor Tab*

<span id="page-24-1"></span>Once the Infor Spreadsheet Designer successfully activated, Infor tab will display at the top of your Excel Sheet similar to that in Figure 38.

|                                                  | $\Box$ 5 $\sim$ $\sigma$ $\sim$ $\Omega$ $\sim$ $\Box$ $\sim$                                                  |              |                  |                                                               |        |      |       |   | Book1 - Excel                          |   |  |
|--------------------------------------------------|----------------------------------------------------------------------------------------------------|--------------|------------------|---------------------------------------------------------------|--------|------|-------|---|----------------------------------------|---|--|
| File                                             | Home<br>Insert                                                                                                 | Page Layout  |                  | Formulas Data                                                 | Review | View | Infor |   | $\bigcirc$ Tell me what you want to do |   |  |
| infor<br>Infor<br>$\overline{\phantom{a}}$       | & Insert Query *<br>$\sim$ $\times$ Delete Query<br>Refresh<br>Properties<br>$\overline{\phantom{a}}$<br>Query | $x_1$        | Upload<br>Upload | & Insert Upload<br>X Delete Upload<br>$\mathbb{R}$ Properties |        |      |       |   |                                        |   |  |
| A1                                               | -11<br>$\times$<br>$\overline{\phantom{a}}$                                                                    | $\checkmark$ | $\int x$         |                                                               |        |      |       |   |                                        |   |  |
| $\blacktriangleleft$<br>$\overline{\phantom{0}}$ | B<br>$\overline{A}$                                                                                            | C            | D                | E.                                                            | F.     | G    |       | H |                                        | K |  |

<span id="page-25-0"></span>*Figure 38 – Infor tab on Excel sheet after successful activation of Infor Spreadsheet Designer*

- Click the Infor tab
- Click **Insert Query,** a dialog box appears in order to select the URL for the environment you are currently working in. For the example, we will be using the TST environment.
	- https://gen-gob-tst.inforcloudsuite.com/ (for Testing environment)
	- $\triangleright$  https://gen-gob-trn.inforcloudsuite.com/ (for Training environment)
	- https://gen-gob-prd.inforcloudsuite.com/ (for Production environment)
- Click connect
- Choose Cloud Identities from the pop-up window
- Enter the correct credentials Username and Password

|                                                                                                    | ■ うっぱ 【・国→                                                                                                  |                                                        | Book1 - Excel                 |             |    |   |           |         |   |             |
|----------------------------------------------------------------------------------------------------|----------------------------------------------------------------------------------------------------|--------------------------------------------------------|-------------------------------|-------------|----|---|-----------|---------|---|-------------|
| File                                                                                                    | Home Insert Page Layout                                                                                     | <b>Mor</b> Insert Business Class Query                 | $\times$                      | do          |    |   |           |         |   |             |
| <i>infor</i>                                                                                                    | C Insert Query<br>$\mathbb{Q}$<br>画<br>X Delete Query<br>Upload<br>Infor Refresh <b>Properties</b><br>Query | gob_tst_fsm<br>-- Select a Business Class --<br>Filter | $\mathcal{A}$<br>$\checkmark$ |             |    |   |           |         |   |             |
| D <sub>3</sub>                                                                                                    | $\mathbf{v} = \mathbf{f}$ .<br>$\times$<br>fx<br>$\checkmark$                                               | Showing All Fields                                     |                               |             |    |   |           |         |   |             |
| ◢<br>$\mathbf{1}$<br>$\frac{2}{3}$<br>$\frac{3}{4}$<br>$\frac{4}{5}$<br>$\frac{6}{7}$<br>8<br>$\frac{9}{10}$<br>$\overline{11}$<br>12<br>13<br>14 | $\sf{B}$<br>$\mathsf C$<br>A<br>D                                                                           | Fields <sup>4</sup> Select All Required Key Fields     | Show Value<br>$\sim$          | $\mathsf K$ | L. | M | ${\sf N}$ | $\circ$ | P | $\mathsf Q$ |
| $\frac{17}{15}$ $\frac{16}{17}$<br>18<br>$\frac{19}{20}$                                                                                          |                                                                                                    | Search:<br><b>Insert</b>                               | Cancel                        |             |    |   |           |         |   |             |
| 21                                                                                                    |                                                                                                    |                                                        |                               |             |    |   |           |         |   |             |
| e e                                                                                                    | The control of the control of<br>$F(x) = 30$ linearly Britain Class Queen                                   | $D = \{x_1, x_2, \ldots, x_n\}$                        |                               |             |    |   |           |         |   |             |

<span id="page-25-1"></span>*Figure 39 - Insert Business Class Query Pop-up box*

Once the sign-in is successful, a Business Class Query pop-up box will display. Needed are the Data area and Business Class.

Data area is:

- **gob\_tst\_fsm** (for training environment)
- $\triangleright$  gob trn fsm (for testing environment)
- **gob\_prd\_fsm** (for production environment)
- Business Class is **BudgetImport**

| $\Box$                           | う・ぎ・st・国 す                                                                               |   |                                        | Book1 - Excel |              |                               |   |   |         |                   |             |
|----------------------------------|------------------------------------------------------------------------------------------|---|----------------------------------------|---------------|--------------|-------------------------------|---|---|---------|-------------------|-------------|
| File                             | Home Insert Page Layout Formulas Data Review View Infor                                  |   | $\bigcirc$ Tell me what you want to do |               |              |                               |   |   |         |                   |             |
| infor                            | $\times$<br>Infor Insert Business Class Query                                            |   |                                        |               |              |                               |   |   |         |                   |             |
| Infor                            | gob_tst_fsm<br>$\checkmark$                                                              |   |                                        |               |              |                               |   |   |         |                   |             |
|                                  | BudgetImport<br>$\!\times\!$                                                             |   |                                        |               |              |                               |   |   |         |                   |             |
| D <sub>3</sub>                   | Filter                                                                                   |   |                                        |               |              |                               |   |   |         |                   |             |
|                                  | <b>Showing All Fields</b>                                                                |   |                                        |               |              |                               |   |   |         |                   |             |
| ◢                                | <b>Show Value</b><br>$\checkmark$<br>Fields<br>Select All<br>Required Key Fields<br>$-4$ | H | $\mathbf{I}$                           | J             | $\mathsf{K}$ | L.                            | M | N | $\circ$ | P                 | $\mathsf Q$ |
| $\mathbf{1}$                     | FinanceEnterpriseGroup<br>$\widehat{\phantom{a}}$<br>$\blacksquare$ Scenario             |   |                                        |               |              |                               |   |   |         |                   |             |
| $\overline{2}$<br>$\overline{3}$ | <b>BudgetImport</b>                                                                      |   |                                        |               |              |                               |   |   |         |                   |             |
| $\overline{4}$                   | $\n  Amount\n$<br><b>UnitsAmount</b>                                                     |   |                                        |               |              |                               |   |   |         |                   |             |
| 5                                | Currency<br><b>BudgetPeriod</b>                                                          |   |                                        |               |              |                               |   |   |         |                   |             |
| 6                                | AccountingEntity                                                                         |   |                                        |               |              |                               |   |   |         |                   |             |
| $\overline{7}$                   | DAccountingUnit                                                                          |   |                                        |               |              |                               |   |   |         |                   |             |
| 8                                | CeneralLedgerChartAccount<br>Project                                                     |   |                                        |               |              |                               |   |   |         |                   |             |
| 9                                | FinanceDimension1                                                                        |   |                                        |               |              |                               |   |   |         |                   |             |
| 10                               | FinanceDimension2<br>FinanceDimension3                                                   |   |                                        |               |              |                               |   |   |         |                   |             |
| 11                               | FinanceDimension4                                                                        |   |                                        |               |              |                               |   |   |         |                   |             |
| 12                               | FinanceDimension5                                                                        |   |                                        |               |              |                               |   |   |         |                   |             |
| 13<br>14                         | FinanceDimension6<br>FinanceDimension7                                                   |   |                                        |               |              |                               |   |   |         |                   |             |
|                                  | FinanceDimension8                                                                        |   |                                        |               |              |                               |   |   |         |                   |             |
| 15                               | $\checkmark$<br>FinanceDimension9                                                        |   |                                        |               |              |                               |   |   |         |                   |             |
| 16<br>17                         | Search:                                                                                  |   |                                        |               |              |                               |   |   |         |                   |             |
| 18                               |                                                                                          |   |                                        |               |              |                               |   |   |         |                   |             |
| 19                               |                                                                                          |   |                                        |               |              |                               |   |   |         |                   |             |
| 20                               | Cancel<br>Insert                                                                         |   |                                        |               |              |                               |   |   |         |                   |             |
| 21                               |                                                                                          |   |                                        |               |              |                               |   |   |         |                   |             |
| $\left\langle \right\rangle$     | Sheet1<br>$\bigoplus$                                                                    |   |                                        |               |              | $\frac{1}{2}$ $\overline{14}$ |   |   |         |                   |             |
| Rooch                            |                                                                                          |   |                                        |               |              |                               |   |   |         | $F = \frac{1}{2}$ | $\Box$      |

<span id="page-26-0"></span>*Figure 40 - Populated Insert Business Class Query pop-up box*

- Needed fields are:
	- o Finance Enterprise Group
	- o Scenario
	- o Budget Import
	- o Amount
	- o Currency
	- o Accounting Entity
	- o General Ledger Chart Account
	- o Finance Dimension 1
	- o Error Message
- Click Insert (This moves the Query Properties window to the left of the Excel Sheet, shown in Figure 41).

| $2 - \equiv -$<br>⊟<br>6.7.7                                                                                   |                                                                         |               | Book1 - Excel                          |                             | 困                                                                                                    |
|----------------------------------------------------------------------------------------------------|-------------------------------------------------------------------------|---------------|----------------------------------------|-----------------------------|----------------------------------------------------------------------------------------------------|
| File<br>Page Layout<br>Home<br>Insert                                                                          | Formulas Data<br>Review                                                 | View<br>Infor | $\bigcirc$ Tell me what you want to do |                             | Jane                                                                                                    |
| & Insert Query v<br>ci,<br>infor<br>X Delete Query<br>Refresh<br>Infor<br>Upload<br><b>Properties</b><br>Query | & Insert Upload<br>X Delete Upload<br>$\mathbb{R}$ Properties<br>Upload |               |                                        |                             |                                                                                                    |
| $\star$ :<br>$\times$<br>A20<br>$\checkmark$                                                                   | $f_x$                                                                   |               |                                        |                             |                                                                                                    |
| $- x$<br><b>Query Properties</b><br>Showing All Fields                                                         | $\mathsf{A}$<br>$\mathbf{1}$                                            | B<br>C        | D<br>E                                 | F                           | G<br>н<br>FinanceEnterpriseGroup Scenario BudgetImport Manount Currency BudgetPeriod MaccountingEntity GeneralLedgerChartA |
| $\hat{}$<br>Select All Requir Show Value<br>Fields $4$<br>$\square$ Project                                    | $\overline{c}$<br>$\overline{\mathbf{3}}$                               |               |                                        |                             |                                                                                                    |
| FinanceDimension1<br>FinanceDimension2                                                                         | 4<br>5                                                                  |               |                                        |                             |                                                                                                    |
| E FinanceDimension3                                                                                            | 6                                                                       |               |                                        |                             |                                                                                                    |
| FinanceDimension4<br>FinanceDimension5                                                                         | $\overline{7}$                                                          |               |                                        |                             |                                                                                                    |
| FinanceDimension6                                                                                              | 8                                                                       |               |                                        |                             |                                                                                                    |
| FinanceDimension7<br>FinanceDimension8                                                                         | $\overline{9}$                                                          |               |                                        |                             |                                                                                                    |
| FinanceDimension9                                                                                              | 10                                                                      |               |                                        |                             |                                                                                                    |
| FinanceDimension10                                                                                             | 11                                                                      |               |                                        |                             |                                                                                                    |
| DimensionCode<br>ErrorMessage                                                                                  | 12                                                                      |               |                                        |                             |                                                                                                    |
|                                                                                                    | 13                                                                      |               |                                        |                             |                                                                                                    |
| Toggle Field Labels                                                                                            | 14                                                                      |               |                                        |                             |                                                                                                    |
|                                                                                                    | 15                                                                      |               |                                        |                             |                                                                                                    |
| Search:                                                                                                    | 16                                                                      |               |                                        |                             |                                                                                                    |
|                                                                                                    | 17                                                                      |               |                                        |                             |                                                                                                    |
|                                                                                                    | 18                                                                      |               |                                        |                             |                                                                                                    |
| October 07, 2021<br>As of Date:                                                                                | 19<br>20                                                                |               |                                        |                             |                                                                                                    |
|                                                                                                    |                                                                         |               |                                        |                             |                                                                                                    |
| Open Filter Builder<br>Y Filter                                                                                | 21                                                                      |               |                                        |                             |                                                                                                    |
| $\checkmark$<br>$\rightarrow$                                                                                  | $\bigoplus$<br>Sheet1<br>$\left($                                       |               |                                        | $\frac{1}{2}$ $\frac{1}{2}$ |                                                                                                    |
| Ready                                                                                                    |                                                                         |               |                                        |                             | <b>FFR</b><br>间                                                                                                    |

<span id="page-27-0"></span>*Figure 41 - Excel sheet showing bottom of Query Properties window, which was inserted to the left*

To extract the Estimates data, you have to filter to pull from the Scenario you wish to view data.

- Scroll to the bottom of the Query Properties window
- Select Open Filter Builder

<span id="page-27-1"></span>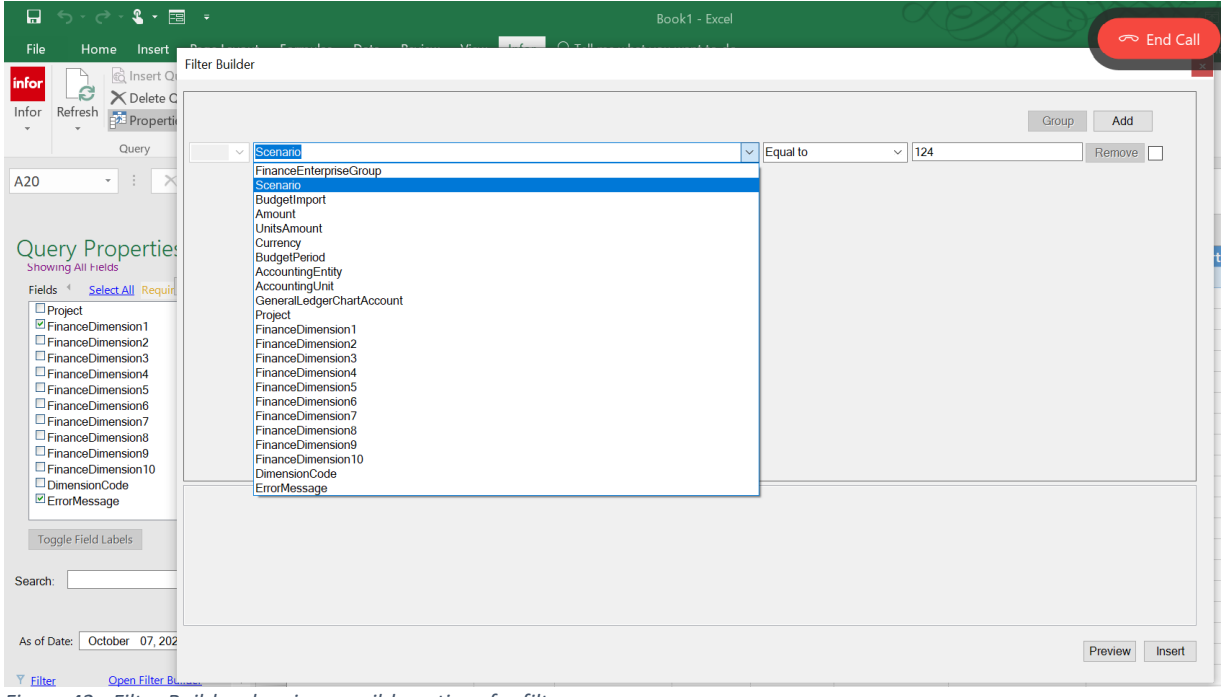

*Figure 42 - Filter Builder showing possible options for filters*

- Select the drop-down arrow in box containing Finance Enterprise Group
- Select Scenario from list
- The  $2^{nd}$  box will change to 'Equal to'
- $\bullet$  In the 3<sup>rd</sup> box, type the Scenario number
- Click Insert

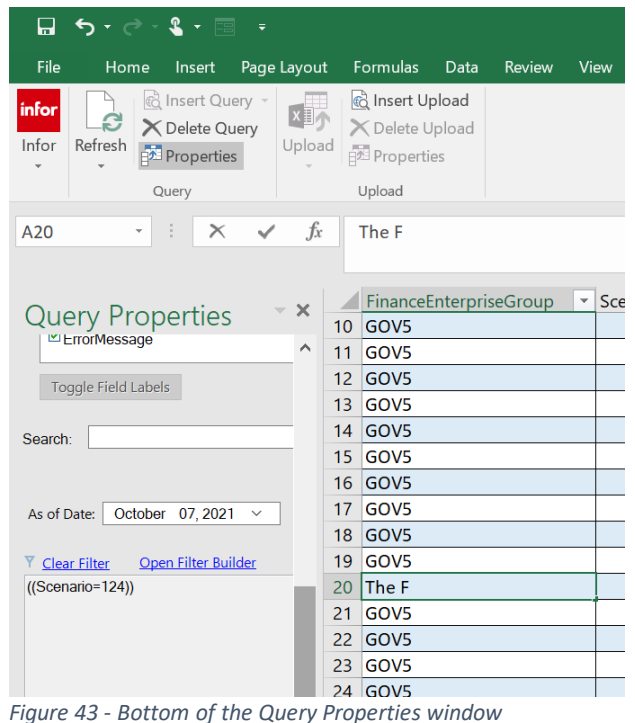

<span id="page-28-0"></span>Filter details should now appear at the bottom of the Query Properties window

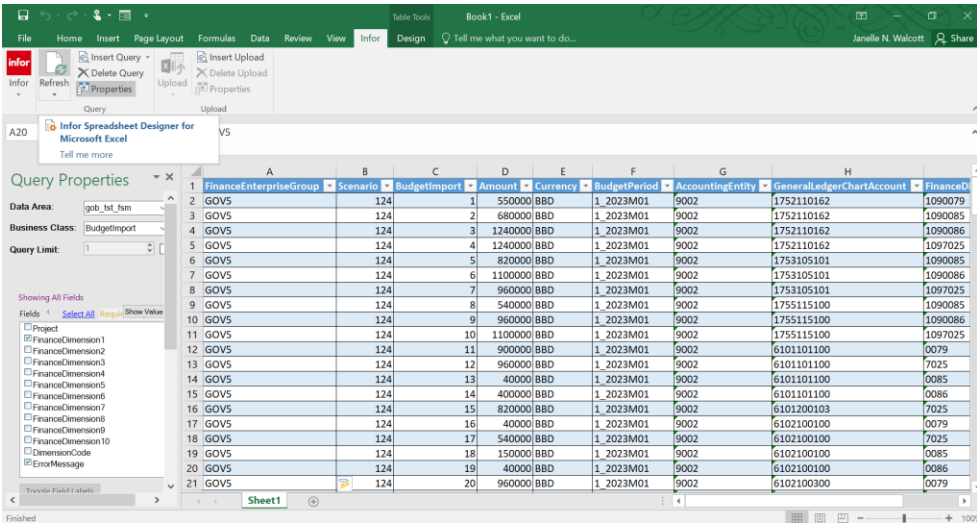

Click Refresh on Infor tab

<span id="page-28-1"></span>*Figure 44 - Results from Insert Query with filter on Scenario 124*

The information on the Imports tab of the Scenario specified should now be in the Excel sheet. Multiple Scenarios can be extracted at once using the format found in Figure 45.

- To get a new line click Add
- Click the down arrow beside 'and'
- Select 'or'
- Click Insert
- Click Refresh on Infor tab

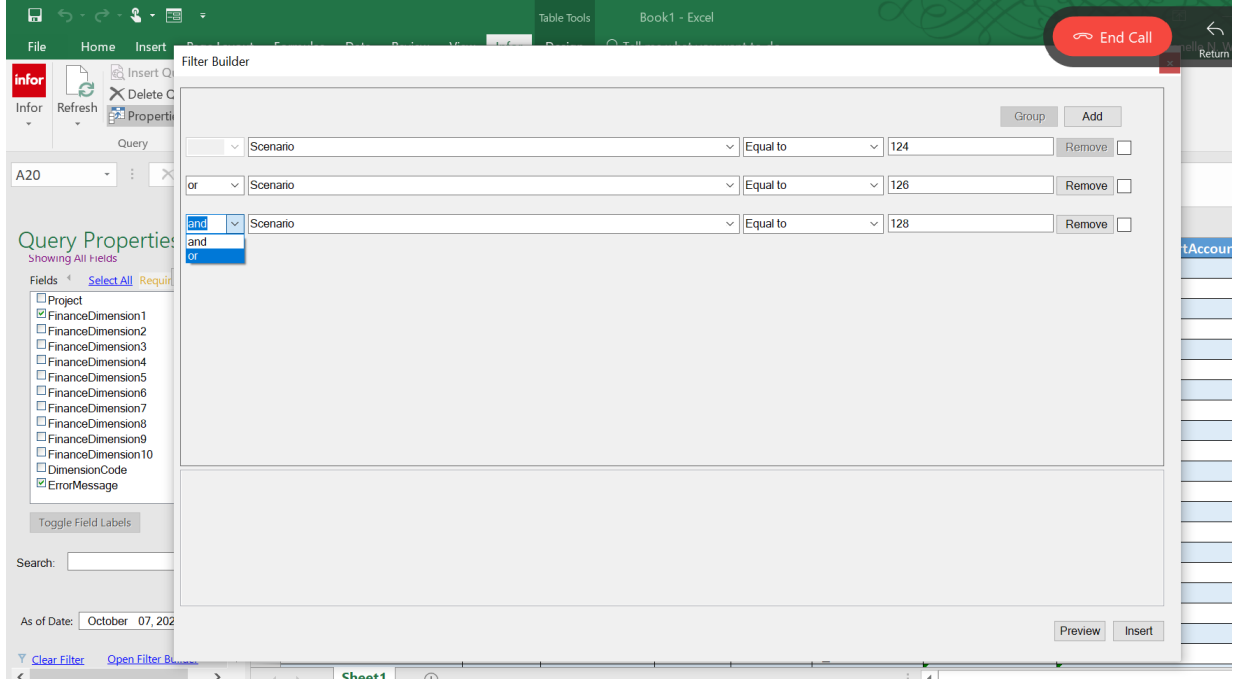

<span id="page-29-0"></span>*Figure 45 - Filter Builder for multiple Scenarios*

It is also possible to extract information on different sheets of the same Excel document.

Deactivation of Spreadsheet Designer before making necessary changes to the Excel document is recommended.

- Turn off the Spreadsheet Designer in Excel
	- o Click File
	- o Select Options
	- o From the pop-up window choose Add-ins from the left side
	- o Click the arrow on the right side of the Manage window
	- o Select COM Add-ins
	- o Click Go
	- o De-Select Infor Spreadsheet Designer for Microsoft Excel
	- o Click Ok

# <span id="page-30-0"></span>Estimates Re-Upload using Infor Spreadsheet Designer

## **While making changes to the Excel sheet the below it must be noted,**

- $\triangleright$  Cost Centers should always be in the Finance Dimension 1 column
- **GOB** must always appear in the Finance Enterprise Group column
- **1000** must always appear in the Accounting Entity column
- $\triangleright$  Budget Import column should always be left blank, as the system generates it's own numbering system
- $\triangleright$  Budget period should contain the first month of the financial year. 3 2023M01 is Month 1 of Financial year 2023, which is April 2022
- $\triangleright$  Scenario Number must be the Budget Template's number to ensure Estimates are loaded to the correct Budget Template

## <span id="page-30-1"></span>Clearing the Budget Scenario's Imports tab

The Imports tab of the Budget Scenario should be empty before the re-upload from Excel occurs.

- Navigate to and open the Budget Scenario
- Click the Imports tab
- Click the Ellipsis
- Select Delete Budget Import as shown in Figure 46
- Click Refresh
- Imports tab should now be empty

| <b>III</b> Infor CSF 4 UX.<br>Q Start Typing |                                              |                                                    |                                                  |                                                      |                                                    |                       |                                      |           |                                                                  |          |  |
|----------------------------------------------|----------------------------------------------|----------------------------------------------------|--------------------------------------------------|------------------------------------------------------|----------------------------------------------------|-----------------------|--------------------------------------|-----------|------------------------------------------------------------------|----------|--|
| ≡                                            |                                              | Scenario 124 - HEAD11_ESTIMATES                    |                                                  |                                                      |                                                    | <b>Quick Change</b>   | <b>Start Incremental Load</b>        | Lock      | 打<br>∢<br>$\triangleright$                                       | $\cdots$ |  |
| <b>Description</b><br><b>Basis</b>           | <b>HEAD11 ESTIMATES</b>                      |                                                    | <b>Commitment Type</b><br><b>Budget</b>          |                                                      | <b>Status</b><br>Ready                             |                       |                                      |           | Clear Is Loading Flag<br>Delete Budget Import<br>Delete Scenario |          |  |
| Main                                         | <b>ESTIMATES RB</b><br><b>Edit Templates</b> | $Q^{\pm}$<br><b>Data</b>                           | <b>Exporting</b><br><b>Change Requests</b>       | <b>Incremental Loads</b>                             | <b>Import Results</b><br><b>Imports</b>            |                       |                                      |           | <b>Export For Import</b><br>Refresh Cube<br>Reset                |          |  |
|                                              | <b>Budget Import</b>                         |                                                    |                                                  |                                                      |                                                    |                       |                                      |           | Options                                                          | ٠        |  |
|                                              | <b>Budget Import</b><br>$=$                  | <b>Ledger Entity</b><br>$[A]$ $\star$<br>$Q^{\mu}$ | <b>Cost Center</b><br>$[A]$ $\star$<br>$Q^{\pm}$ | <b>Account</b><br>$[A]$ -<br>$\mathsf{Q}^\mathsf{u}$ | <b>Budget Period</b><br>$Q^{\pm}$<br>$[A]$ $\star$ | Amount<br>$=$ $\cdot$ | Currency<br>$[A]$ + $ $<br>$Q^{\pm}$ | Ur<br>$=$ | Drill Around <sup>®</sup><br>[A]                                 | ۰        |  |
|                                              |                                              | 9002                                               | 1090079                                          | 1752110162                                           | 1 2023M01                                          | 550,000.00            | <b>BBD</b>                           |           | 0.00                                                             |          |  |
|                                              | $\overline{2}$                               | 9002                                               | 1090085                                          | 1752110162                                           | 1 2023M01                                          | 680,000.00            | <b>BBD</b>                           |           | 0.00                                                             |          |  |
|                                              | 3                                            | 9002                                               | 1090086                                          | 1752110162                                           | 1_2023M01                                          | 1,240,000.00          | <b>BBD</b>                           |           | 0.00                                                             |          |  |
|                                              | $\overline{4}$                               | 9002                                               | 1097025                                          | 1752110162                                           | 1 2023M01                                          | 1,240,000.00          | <b>BBD</b>                           |           | 0.00                                                             |          |  |
|                                              | 5                                            | 9002                                               | 1090085                                          | 1753105101                                           | 1 2023M01                                          | 820,000.00            | <b>BBD</b>                           |           | 0.00                                                             |          |  |
|                                              | 6                                            | 9002                                               | 1090086                                          | 1753105101                                           | 1 2023M01                                          | 1,100,000.00          | <b>BBD</b>                           |           | 0.00                                                             |          |  |
|                                              |                                              | 9002                                               | 1097025                                          | 1753105101                                           | 1 2023M01                                          | 960,000.00            | <b>BBD</b>                           |           | 0.00                                                             |          |  |

<span id="page-30-2"></span>*Figure 46 - Pop-up menu when Ellipsis clicked*

## <span id="page-31-0"></span>Estimates Upload to Scenario

- Activate the Spreadsheet Designer
- Select the Infor tab on the Excel Menu bar
- Click **Insert Upload**, a dialog box appears in order to select the URL for the environment. The examples here show the TST environment.
	- https://gen-gob-tst.inforcloudsuite.com/ {Testing environment
	- https://gen-gob-trn.inforcloudsuite.com/ {Training environment}
	- https://gen-gob-prd.inforcloudsuite.com/ {Production environment}
- Click connect
- Choose Cloud Identities from the pop-up window
- Enter the correct credentials Username and Password

|                | 口<br>£                                  | Estimates Budget Load for Testing - Excel               |               |                     |               | <b>Table Tools</b> |                      |                                |
|----------------|-----------------------------------------|---------------------------------------------------------|---------------|---------------------|---------------|--------------------|----------------------|--------------------------------|
|                | File<br>Home<br>Insert                  | Page Layout<br><b>Formulas</b><br>Data                  | <b>Review</b> | Infor.<br>View      |               | Design             |                      | $Q$ Tell me what you want to   |
| infor          | <sup>6</sup> Insert Query<br>X Delete G | <b>G</b> Insert Upload                                  |               |                     |               |                    |                      |                                |
| <b>Infor</b>   | Refresh<br>Properti                     | Upload Definition                                       |               |                     |               | $\times$           |                      |                                |
|                | Query                                   | gob tst fsm                                             |               |                     |               | $\checkmark$       |                      |                                |
| 126            | $\overline{\phantom{a}}$                | BudgetImport                                            |               |                     |               | $\checkmark$       |                      |                                |
|                | Δ                                       | Filter                                                  |               |                     |               |                    | F                    | G                              |
| $\mathbf{1}$   | <b>FinanceEnterpriseGro</b>             | Create                                                  |               |                     |               | $\checkmark$       | <b>Currency</b>      | <b>Accounting</b>              |
| $\overline{c}$ | GOV <sub>5</sub>                        |                                                         |               |                     |               |                    | <b>D BBD</b>         | 9002                           |
| 3              | GOV5                                    | Field Map Context Fields                                |               |                     |               |                    | D BBD                | 9002                           |
| 4              | GOV5                                    |                                                         |               |                     |               |                    | <b>D BBD</b>         | 9002                           |
| 5              | GOV <sub>5</sub>                        | Column Headers                                          |               | Use Value           |               |                    | <b>D BBD</b>         | 9002                           |
| 6              | GOV <sub>5</sub>                        | Select All Required Key Fields                          |               |                     |               |                    | <b>D BBD</b>         | 9002                           |
| $\overline{7}$ | GOV5                                    | 5 Field                                                 |               | Mapped From         | Λ             |                    | <b>D BBD</b>         | 9002                           |
| 8              | GOV <sub>5</sub>                        | BudgetImport effective date                             |               |                     |               |                    | <b>D BBD</b>         | 9002                           |
| 9              | GOV5                                    | BudgetImport_action_comment<br>BudgetImport reason code |               |                     |               |                    | D BBD                | 9002                           |
| 10             | GOV5                                    | ✔ FinanceEnterpriseGroup                                |               | Column A            |               |                    | <b>D BBD</b>         | 9002                           |
| 11             | GOV <sub>5</sub>                        | $\checkmark$ Scenario                                   |               | Column B            |               |                    | <b>D BBD</b>         | 9002                           |
| 12             | GOV <sub>5</sub>                        | BudgetImport                                            |               | Column C            |               |                    | <b>D BBD</b>         | 9002                           |
| 13             | GOV5                                    | $\overline{\smile}$ Amount<br><b>UnitsAmount</b>        |               | Column E            |               |                    | <b>D BBD</b>         | 9002                           |
| 14             | GOV <sub>5</sub>                        | $\sqrt{\phantom{a}}$ Currency                           |               | Column F            |               |                    | <b>D BBD</b>         | 9002                           |
| 15             | GOV <sub>5</sub>                        | BudgetPeriod                                            |               | Column <sub>D</sub> |               |                    | <b>D BBD</b>         | 9002                           |
| 16             | GOV <sub>5</sub>                        | √ AccountingEntity                                      |               | Column G            |               |                    | D BBD                | 9002                           |
| 17             | GOV <sub>5</sub>                        | AccountingUnit                                          |               |                     |               |                    | D BBD                | 9002                           |
| 18             | GOV <sub>5</sub>                        | GeneralLedgerChartAccount<br>$\epsilon$                 |               | Column H            | $\mathcal{P}$ |                    | D BBD                | 9002                           |
| 19             | GOV5                                    |                                                         |               |                     |               |                    | <b>D BBD</b>         | 9002                           |
| 20             | GOV <sub>5</sub>                        | Search:                                                 |               |                     |               |                    | <b>D BBD</b>         | 9002                           |
| 21             | GOV <sub>5</sub>                        |                                                         |               |                     |               |                    | D BBD                | 9002                           |
|                |                                         |                                                         |               |                     |               |                    | $- - -$              | $r_{\alpha\alpha\alpha\alpha}$ |
| 4              | Head11 FW<br>$\cdots$                   |                                                         |               |                     |               |                    | iates<br>$\bigoplus$ |                                |
| Ready          |                                         |                                                         |               |                     |               |                    |                      |                                |

<span id="page-31-1"></span>*Figure 47 - Upload Definition completed*

- The Data area is **gob\_trn\_fsm**
- Business class is **BudgetImport**
- Filter Action is **Create**
- Click insert, this places the Upload Properties window to the left of the Excel sheet as seen in Figure 48.

| $2 - 1$<br>日                                                                                                    |                  | Estimates Budget Load for Testing - Excel                              |                            | Table Tools         |                             |                    |   |                         | m                                | œ<br>$\times$        |      |
|----------------------------------------------------------------------------------------------------|------------------|------------------------------------------------------------------------|----------------------------|---------------------|-----------------------------|--------------------|---|-------------------------|----------------------------------|----------------------|------|
| File<br>Page Layout<br>Home<br>Insert                                                                           |                  | Formulas Data<br>Review                                                | <b>View</b><br>Infor       | Design              | Tell me what you want to do |                    |   |                         | Janelle N. Walcott               | $Q$ <sub>share</sub> |      |
| <b>C</b> Insert Query<br>infor<br><b>× H</b><br>43<br>X Delete Query<br>Infor<br>Refresh<br>Properties<br>Query | Upload           | <b>B</b> Insert Upload<br>X Delete Upload<br>Properties<br>Upload      |                            |                     |                             |                    |   |                         |                                  | $\hat{\phantom{a}}$  |      |
| $\mathbb{R}$<br>$\star$ :<br>126<br>$\checkmark$                                                                | fx               | '0071                                                                  |                            |                     |                             |                    |   |                         |                                  | $\checkmark$         |      |
|                                                                                                    |                  |                                                                        | R                          | C                   | D                           |                    | ¢ | G                       | Н                                |                      |      |
| Upload Properties * *                                                                                           |                  | <b>FinanceEnterpriseGroup</b>                                          | Scenario<br>$\overline{a}$ | <b>BudgetImport</b> | <b>BudgetPeriod</b>         | Amount Currency    |   | <b>AccountingEntity</b> | <b>GeneralLedgerChartAccount</b> | <b>FinanceDim</b>    |      |
| Data Area:<br>pob tst fsm<br>$\ddot{}$                                                                          | $\overline{2}$   | GOV5                                                                   | 142                        |                     | 1 2023M01                   | 1000000 BBD        |   | 9002                    | 6101101100                       | 0021                 |      |
| sudgetImport<br>$\checkmark$<br><b>Business Class:</b>                                                          | $\overline{z}$   | GOV5                                                                   | 142                        |                     | 1 2023M01                   | 37000 BBD          |   | 9002                    | 6103100100                       | 0021                 |      |
|                                                                                                    | $\boldsymbol{A}$ | GOV <sub>5</sub>                                                       | 142                        |                     | 1 2023M01                   | 40000 BBD          |   | 9002                    | 6207100100                       | 0021                 |      |
| Action:<br>$\checkmark$                                                                                         | 5                | GOV5                                                                   | 142                        |                     | 1 2023M01                   | 37000 BBD          |   | 9002                    | 6207105100                       | 0021                 |      |
|                                                                                                    |                  | GOV5                                                                   | 142                        |                     | 1 2023M01                   | 30000 BBD          |   | 9002                    | 6210100100                       | 0021                 |      |
| Field Map Context Fields                                                                                        |                  | GOV5                                                                   | 142                        |                     | 1 2023M01                   | 35000 BBD          |   | 9002                    | 6210100101                       | 0021                 |      |
| Update if Already Exists                                                                                        | R                | GOV5                                                                   | 142                        |                     | 1 2023M01                   | 20000 BBD          |   | 9002                    | 6210100102                       | 0021                 |      |
| Confirm All Warnings                                                                                            | Q                | GOV5                                                                   | 142                        |                     | 1 2023M01                   | 40000 BBD          |   | 9002                    | 6210100104                       | 0021                 |      |
| Column Heade Use Value                                                                                          | 10 <sup>10</sup> | GOV <sub>5</sub>                                                       | 142                        |                     | 1 2023M01                   | 50000 BBD          |   | 9002                    | 6210100106                       | 0021                 |      |
| <b>Required Key Fields</b><br>Select All                                                                        | 11               | GOV5                                                                   | 142                        |                     | 1 2023M01                   | 75000 BBD          |   | 9002                    | 1755115100                       | 1090021              |      |
| 5 Field<br>Маррес А                                                                                             |                  | 12 GOV5                                                                | 142                        |                     | 1 2023M01                   | 150000 BBD         |   | 9002                    | 1756120100                       | 1090021              |      |
| Budgetimport_e                                                                                                  |                  | 13 GOV5                                                                | 142                        |                     | 1 2023M01                   | 60000 BBD          |   | 9002                    | 1753105101                       | 1090021              |      |
| BudgetImport_a                                                                                                  |                  | 14 GOV5                                                                | 142                        |                     | 1 2023M01                   | 1500000 BBD        |   | 9002                    | 6101101100                       | 7020                 |      |
| BudgetImport_r                                                                                                  |                  | 15 GOV5                                                                | 142                        |                     | 1 2023M01                   | 39000 BBD          |   | 9002                    | 6103100100                       | 7020                 |      |
| FinanceEnterpri<br>Column<br>▽                                                                                  |                  | 16 GOV5                                                                | 142                        |                     | 1 2023M01                   | 40000 BBD          |   | 9002                    | 6207100100                       | 7020                 |      |
| Colum Column A<br>Somario<br>$\vee$ BudgetImport<br>Column                                                      |                  | 17 GOV5                                                                | 142                        |                     | 1 2023M01                   | 38000 BBD          |   | 9002                    | 6207105100                       | 7020                 |      |
| $\overline{\smile}$ Amount<br>Column                                                                            |                  | 18 GOV5                                                                | 142                        |                     | 1 2023M01                   | 31000 BBD          |   | 9002                    | 6210100100                       | 7020                 |      |
| UnitsAmount                                                                                                    |                  | 19 GOV5                                                                | 142                        |                     | 1 2023M01                   | 30000 BBD          |   | 9002                    | 6210100101                       | 7020                 |      |
| V Currency<br>Column                                                                                            |                  | 20 GOV5                                                                | 142                        |                     | 1 2023M01                   | 20000 BBD          |   | 9002                    | 6210100102                       | 7020                 |      |
| BudgetPeriod<br>Column<br>AccountingEntity<br>Column                                                            |                  | 21 GOV5                                                                | 142                        |                     | 1 2023M01                   | 45000 BBD          |   | 9002                    | 6210100104                       | 7020                 |      |
| AccountingUnit                                                                                                  |                  | Head11 FWDEST2                                                         | Head13 Estimates           |                     | sample template             | Head15 Estimate  4 |   | nnnn<br>$\rightarrow$   | <b><i><u>PREBERREAR</u></i></b>  | $r_{\rm max}$<br>×   | $\;$ |
| FD a<br>$10 - 1$<br>Ready                                                                                       |                  | $\begin{array}{ccc} \bullet & \bullet & \bullet & \bullet \end{array}$ |                            |                     |                             |                    |   | Count: 12               | 吅<br>囲                           | 100%                 |      |

<span id="page-32-0"></span>*Figure 48 - Upload Properties placed on left and Upload menu icon circled*

Users must ensure that the Columns correspond with the Fields in the Upload Properties window. If they do not, an error will display. The error in Figure 49 occurred as the Field Budget Period was pointing to Column E, which actually contains the Cost Centers.

|                                                                                                    |                 | н                                  |                        |                   |            |                                                                                                    |          |                                                                                                    |
|----------------------------------------------------------------------------------------------------|-----------------|------------------------------------|------------------------|-------------------|------------|----------------------------------------------------------------------------------------------------|----------|----------------------------------------------------------------------------------------------------|
| <b>FinanceEnter Scene BudgetIn Curre FinanceDimension1 BudgetPe FinanceDimension FinanceBritis CeneralLed FinanceBritis Column1</b> |                 |                                    |                        |                   |            |                                                                                                    | $\vee$ X | <b>Upload Properties</b>                                                                                                    |
|                                                                                                    | 800000          | 9002 6101101100                    | 1 2023M01              | BBD               | 130        | GOV5                                                                                                    |          |                                                                                                    |
|                                                                                                    | 75000           | 9002 6206100100                    | 1_2023M01              |                   | 130        | GOVS                                                                                                    | $\sim$   | FIEIG Map Context Fields                                                                                                    |
|                                                                                                    | 40000           | 900216212105105                    | 1_2023M01              | <b>880</b>        | 130        | GOV5                                                                                                    |          |                                                                                                    |
|                                                                                                    |                 |                                    |                        |                   |            |                                                                                                    |          |                                                                                                    |
|                                                                                                    |                 |                                    |                        |                   |            |                                                                                                    |          |                                                                                                    |
|                                                                                                    |                 |                                    |                        |                   |            |                                                                                                    |          |                                                                                                    |
|                                                                                                    |                 |                                    |                        |                   |            |                                                                                                    |          |                                                                                                    |
|                                                                                                    |                 |                                    |                        |                   |            |                                                                                                    |          |                                                                                                    |
|                                                                                                    |                 |                                    |                        |                   |            |                                                                                                    |          |                                                                                                    |
|                                                                                                    |                 |                                    |                        |                   |            |                                                                                                    |          |                                                                                                    |
|                                                                                                    |                 |                                    |                        |                   |            |                                                                                                    |          |                                                                                                    |
|                                                                                                    |                 |                                    |                        |                   |            |                                                                                                    |          |                                                                                                    |
|                                                                                                    |                 |                                    |                        |                   |            |                                                                                                    |          | Column E                                                                                                    |
|                                                                                                    |                 |                                    |                        |                   |            |                                                                                                    |          |                                                                                                    |
|                                                                                                    | 60000<br>300000 | 900216223100100<br>900216226100104 | 1_2023M01<br>1_2023M01 | 880<br><b>88D</b> | 130<br>130 | <b>GOVS</b><br>GOV5<br>10<br>$\begin{array}{c} 11 \\ 12 \\ 13 \end{array}$<br>14<br>15 <sup>7</sup><br>16 <sup>16</sup> |          | Update if Already Exists<br>Confirm All Warnings<br>Use Value $\sim$<br>Column Headers<br><b>Select All</b> Required Key Fields<br>S Field<br>Mapped Fro A<br>$\overline{\smash{\vee}}$ BudgetPeriod<br>$\checkmark$ Accounting Entity<br>Column G |

<span id="page-32-1"></span>*Figure 49 - Error when Columns and fields are not the same*

• Select Reset Mapping at the bottom of the Upload Properties window. This ensures the correct Column uploads to the correct Field. Once satisfied, press upload (circled in Figure 48). See successful upload at Figure 9.

| $\Box$ bigist                                                                                                    |                                                                                        |                                                                                        | Training_12_0030Parliament.xlsx - Excel      |                                 | Table Tools                                                |                                                  |                                                                                     |   |                                                                                                    |                                             |                             | 囨                                                                                                    |                       | n. | $\mathsf{X}$          |
|----------------------------------------------------------------------------------------------------|----------------------------------------------------------------------------------------|----------------------------------------------------------------------------------------|----------------------------------------------|---------------------------------|------------------------------------------------------------|--------------------------------------------------|-------------------------------------------------------------------------------------|---|----------------------------------------------------------------------------------------------------|---------------------------------------------|-----------------------------|----------------------------------------------------------------------------------------------------|-----------------------|----|-----------------------|
| File<br>Home<br>Insert                                                                                                    | Page Layout                                                                            |                                                                                        | Formulas Data Review                         | View Infor                      | Design                                                     | $\bigcirc$ Tell me what you want to do           |                                                                                     |   |                                                                                                    |                                             |                             |                                                                                                    | Bradshaw June Q Share |    |                       |
| C Insert Query -<br>infor<br>B<br>X Delete Query<br>Infor<br>Refresh<br>Properties<br>Query                                                                                                    | ┚<br>XII小<br>Upload                                                                    | d Insert Upload<br>X Delete Upload<br><b>Properties</b><br>Upload                      |                                              |                                 |                                                            |                                                  |                                                                                     |   |                                                                                                    |                                             |                             |                                                                                                    |                       |    | $\boldsymbol{\wedge}$ |
| $-1 \times \sqrt{ }$<br>F <sub>1</sub>                                                                                                    | fx                                                                                     | <b>BudgetPeriod</b>                                                                    |                                              |                                 |                                                            |                                                  |                                                                                     |   |                                                                                                    |                                             |                             |                                                                                                    |                       |    | $\checkmark$          |
| <b>Upload Properties</b><br>S Field<br><b>UnitsAmount</b><br>$\overline{\vee}$ Currency<br>$\overline{\smile}$ BudgetPeriod<br>$\overline{\smile}$ AccountingEntity<br>AccountingUnit<br>GeneralLedgerChartA<br>Project<br>$\overline{\vee}$ FinanceDimension1 | $- \times$<br>Mapped Fro A<br>Column D<br>Column F<br>Column G<br>Column H<br>Column E | 2 GOVS<br>GOVS<br>$\wedge$<br>4 GOV5<br>5 GOVS<br>6 GOV5<br>$8910$ $1112$ $1213$ $145$ | FinanceEnterpriseGroup Scenario BudgetImport | 130<br>130<br>130<br>130<br>130 | Currency<br><b>BBD</b><br>880<br>3 BBD<br>4 88D<br>$5$ BBD | FinanceDimension1<br>0030<br>0030<br><b>OOSO</b> | <b>udgetPeriod</b><br>1 2023M01<br>1 2023M01<br>1 2023M01<br>1 2023M01<br>1 2023M01 | G | H<br>AccountingEntity GeneralLedgerChartAccount<br>9002 6101101100<br>9002 6206100100<br>900216212105105<br>9002 6223100100<br>900216226100104 | 800000<br>75000<br>40000<br>60000<br>300000 | Amount ErrorMessage Column1 | udget Import create<br>udget Import created<br><b>Judget Import creater</b><br>udget Import created<br><b>Sudget Import create</b> |                       | M  | $N_A$                 |

<span id="page-32-2"></span>*Figure 50 - Successful upload of Estimates after Reset Mapping corrected the mapping of Fields to Columns*

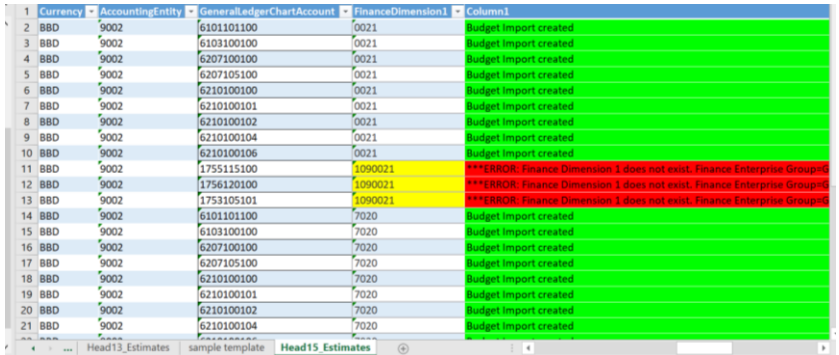

<span id="page-33-1"></span>*Figure 51 - Upload results showing an error where a Cost Center does not exist and shows completed loads*

| 1 BudgetPeriod - B - AI - Curre - Acce - GeneralLedge - FI - Column1 |                |                   |                                                                                                    |
|----------------------------------------------------------------------|----------------|-------------------|----------------------------------------------------------------------------------------------------|
| 2 1 2023M00                                                          | $\# \# \#$ BBD | 9002 4488d8d8898  | [0021]                                                                                                    |
| 1 2023M01                                                            | ### BBD        | $9002$ 2222222222 | 0021<br>#ERROR: Global Ledger Chart Account does not exist. Finance Enterprise Group=GOV5, Global Ledger Chart Account=222222222  |
| 4 1 2023M01                                                          | ### BBD        | 9002 1112232321   | 0021                                                                                                    |
| 5 1 2023M01                                                          | ### BBD        | 9002 2132123121   | 0021<br>*ERROR: Global Ledger Chart Account does not exist. Finance Enternrise Group=GOV5, Global Ledger Chart Account=2132123121 |
|                                                                      |                |                   |                                                                                                    |

<span id="page-33-2"></span>*Figure 52 - Error message with Incorrect Budget Period and Incorrect Accounts*

If an error occurs during upload, the error will display in red and the cell will highlight in yellow as shown in Figure 51 and 52 with an explanation. If the upload is successful, all fields in the column will be highlighted green and 'Budget Import created' displayed.

## <span id="page-33-0"></span>Uploading Partial Information from Spreadsheet Designer

Users may also upload part of the information from their table in Excel.

- Select the rows you wish to upload
- Select the down arrow beside Upload
- From the drop down menu, select Upload Sheet Range (shown in Figure 53)
- Select 'Use the current selection'
- Click Ok
- The selected rows will be placed on the Imports tab of the Budget Scenario

| File<br>Page Layout<br>Home<br>Insert                                                                            | <b>View</b><br>Data<br><b>Review</b><br><b>Formulas</b> | Infor<br>Design | $\bigcirc$ Tell me what you want to do |                         |                   | Janelle N. Walcott Q. Share |
|----------------------------------------------------------------------------------------------------|---------------------------------------------------------|-----------------|----------------------------------------|-------------------------|-------------------|-----------------------------|
| d Insert Query *<br>infor<br>L× ∐<br>$\mathcal{L}$<br>X Delete Query<br>Infor<br>Refresh<br>Upload<br>Properties | & Insert Upload<br>X Delete Upload<br><b>Properties</b> |                 |                                        |                         |                   |                             |
| Query<br>a Upload                                                                                                |                                                         |                 |                                        |                         |                   | $\hat{\phantom{a}}$         |
| $\mathbf{v} = \mathbf{v}$<br>$\times$<br>AA                                                                      | Upload Sheet Range                                      |                 |                                        |                         |                   | $\checkmark$                |
| <b>o</b>                                                                                                    | Upload All                                              | B.              | D                                      |                         | G                 | H<br>▲                      |
| Upload Properties $\cdot$ $\times$                                                                               | FinanceEnterpriseGroup > Scenario > BudgetImport        |                 | Currency BudgetPeriod v                | <b>AccountingEntity</b> | FinanceDimension1 | GeneralLedgerChartAccount   |
| gob_tst_fsm<br>Data Area:<br>$\sim$                                                                              | GOV <sub>5</sub>                                        | 108             | <b>BBD</b><br>1 2023M01                | 9002                    | 0203              | 6101101100                  |
| <b>BudgetImport</b><br>$\sim$<br><b>Business Class:</b>                                                          | GOV5                                                    | 108             | <b>BBD</b><br>1 2023M01                | 9002                    | 0203              | 6210100101                  |
| $\checkmark$                                                                                                    | GOV <sub>5</sub>                                        | 108             | <b>BBD</b><br>1 2023M01                | 9002                    | 0203              | 6210100102                  |
| <b>Action:</b><br>Create                                                                                         | GOV <sub>5</sub>                                        | 108             | <b>BBD</b><br>1 2023M01                | 9002                    | 0203              | 6210100104                  |
|                                                                                                    | GOV <sub>5</sub>                                        | 108             | <b>BBD</b><br>1 2023M01                | 9002                    | 0203              | 6210100106                  |
| Field Map Context Fields                                                                                         | GOV5                                                    | 108             | <b>BBD</b><br>1 2023M01                | 9002                    | 1090203           | 1755115100                  |
| Update if Already Exists<br>8                                                                                    | GOV <sub>5</sub>                                        | 108             | <b>BBD</b><br>1 2023M01                | 9002                    | 1090203           | 1756120100                  |
| Confirm All Warnings<br>q                                                                                        | GOV5                                                    | 108             | <b>BBD</b><br>1 2023M01                | 9002                    | 0252              | 6210100106                  |
| 10 <sup>1</sup><br>$\sqrt{}$ Column Heade Use Value $\sqrt{}$                                                    | GOV <sub>5</sub>                                        | 108             | <b>BBD</b><br>1 2023M01                | 9002                    | 0252              | 6101101100                  |
|                                                                                                    | $11$ COVE                                               | 100             | <b>DDD</b><br>1.2022M01                | $\epsilon$              | $n \geq 2$        | 6103100100                  |

<span id="page-33-3"></span>*Figure 53 - Upload Drop down menu on Infor tab*

# <span id="page-34-0"></span>Checking the Uploaded Information

Navigate to the Budget Scenarios window (see Figure 54).

- Log into CSF
- Select the Role of Budget Analyst from landing page
- Navigate to the Budget Scenarios
- Double click on the Scenario or Select and click the Open icon
- Click on the Imports tab

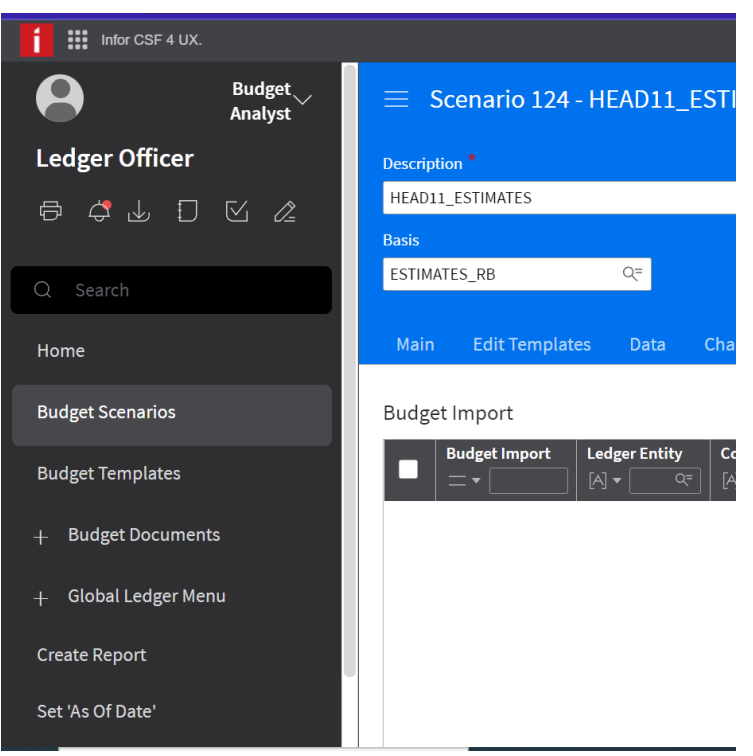

*Figure 54 - Budget Scenarios path using Budget Analyst role*

# <span id="page-34-2"></span><span id="page-34-1"></span>Uploading to Estimates Scenario

Once all Estimates are finalised, Budget Analysts will be responsible for extracting the information from the various Scenarios and placing it on the Estimates Scenario.

The process explained in Extracting [to Excel to make Changes](#page-23-1) will be used here and the Scenario number needs to be changed to the Estimates Scenario number before upload. The Budget Import column must be emptied of everything except the Heading.

After these changes have been made, the Estimates will be uploaded using the process explained in [Estimates Upload to Scenario.](#page-31-0)

It is recommended that the data is left on the Imports tab until uploads for all Heads have been completed.

After completion of upload for all Heads, the data can then be uploaded using Upload Budget option. Once Estimates information is on the Data tab, the Estimates Scenario can then be set to Ready.

The Account Analysis and Totals reports will become available for viewing the information after the Scenario is set to Ready.

# <span id="page-35-0"></span>To make Adjustments to Estimates

Users may adjust Draft Estimates by using Spreadsheet Designer or manually keying the entries on the Imports tab. Users **MUST** replace the whole value for all Estimate adjustments.

Any modifications made, once uploaded from the Imports tab will move to the Data tab.

**To upload, once the Budget Scenario is at a Ready status, click Start Incremental Load. Complete Incremental Load will display after, click this and the upload is now complete.** 

**Any new entry/entries not existing on the Data tab will append to the Information already on the Data tab.**

**Note if an entry already exists on the Data tab, any subsequent entry using the same Cost Center, Account and period will overwrite it.**

# <span id="page-35-1"></span>Keying Forward Year Estimates

Forward Year Estimates will be keyed using the same Scenarios assigned to the Ministries/Departments with the periods being different. All Ministries/Departments will change the years and submit the information. For example, current year Draft Estimates 2023, Forward Year 1 will be 3\_2024M01 and Forward Year 2 will be 3\_2025M01.

The same process used for keying the Draft Estimates will be used for keying the Forward Years.

## <span id="page-36-0"></span>Glossary

#### **Budget Scenario**

Where Budgets are housed within Cloudsuite. Allows for the maintenance of Budgets.

#### **Finance Dimension**

Cost Centers

#### **Budget Period**

Usually contains the first month of the financial year. E.g. 3\_2023M01, which is April 2022.

#### **Infor Spreadsheet Designer**

Microsoft Excel Add-on, which allows uploading to Cloudsuite

#### **Upload Definition**

Window that allows you to select the Data Area, Business Class, Filter Action and properties for upload to Cloudsuite

#### **Data Area**

The area where the data uploads.

#### **Business Class**

A database object. In this instance, used to allow users to upload information to a table.

#### **Budget Import**

The Business Class used during the upload of budgets.

#### **Filter Action**

These are the actions associated with the upload to Cloudsuite. They include Create, Update, and Delete.

#### **Imports tab**

The tab on the Budget Scenario, where the data from the upload via Infor Spreadsheet Designer is placed.

The tab where you can key data directly on the Budget Scenario. Edits of Data on this tab are possible.

#### **Upload Budget**

Displayed when the Budget Scenario has a status of *Not Ready*. Also known as the initial load. Moves the Budget from the Imports tab to the Data tab.

#### **Incremental Budget Upload**

Displayed when the Budget Scenario has a status of *Ready*. A two-step process. Start Incremental Budget Upload, followed by Complete Incremental Budget Upload. The Budget Period is also entered. Moves the Budget from the Imports tab to the Data tab.

#### **Data tab**

The tab on the Budget Scenario where the Budget information resides.

## **Insert Query**

Used in Infor Spreadsheet Designer add-on to extract data from CSF to Excel.

## **Insert Upload**

Used in Infor Spreadsheet Designer add-on to upload data to CSF from Excel.